# Руководство пользователя

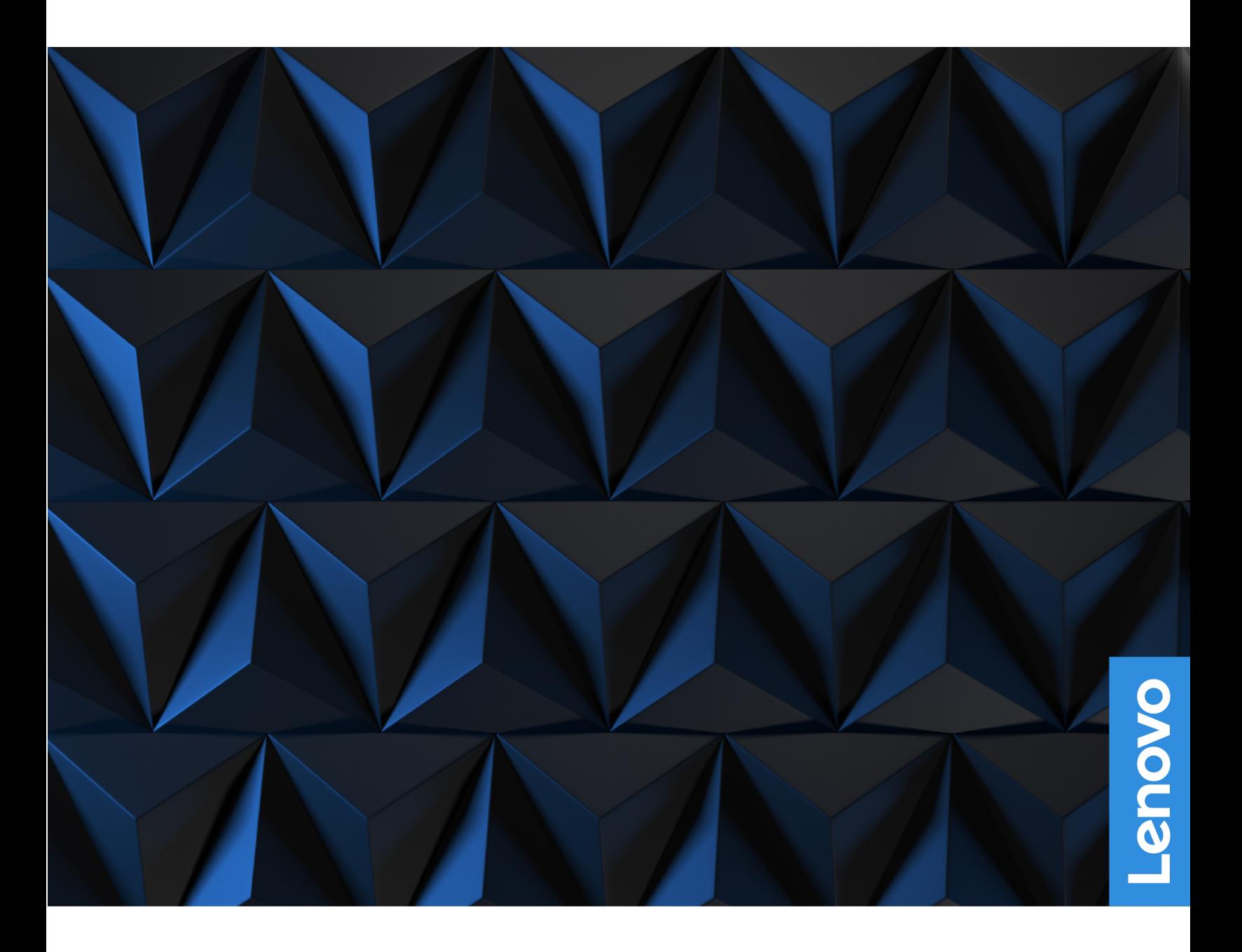

Lenovo Legion 9i (16", 8)

#### **Прочтите вначале**

Прежде чем использовать этот документ и сам продукт, обязательно ознакомьтесь со следующими разделами:

- [Общие замечания по безопасности и соответствию требованиям](https://pcsupport.lenovo.com/docs/generic_notices)
- Руководство по технике безопасности и гарантии
- Руководство по установке

#### **Первое издание (Июль 2023)**

#### **© Copyright Lenovo 2023.**

УВЕДОМЛЕНИЕ ОБ ОГРАНИЧЕНИИ ПРАВ: Если данные или программное обеспечение предоставляются в соответствии с контрактом Управления служб общего назначения США (GSA), на их использование, копирование и разглашение распространяются ограничения, установленные соглашением № GS-35F-05925.

# **Содержание**

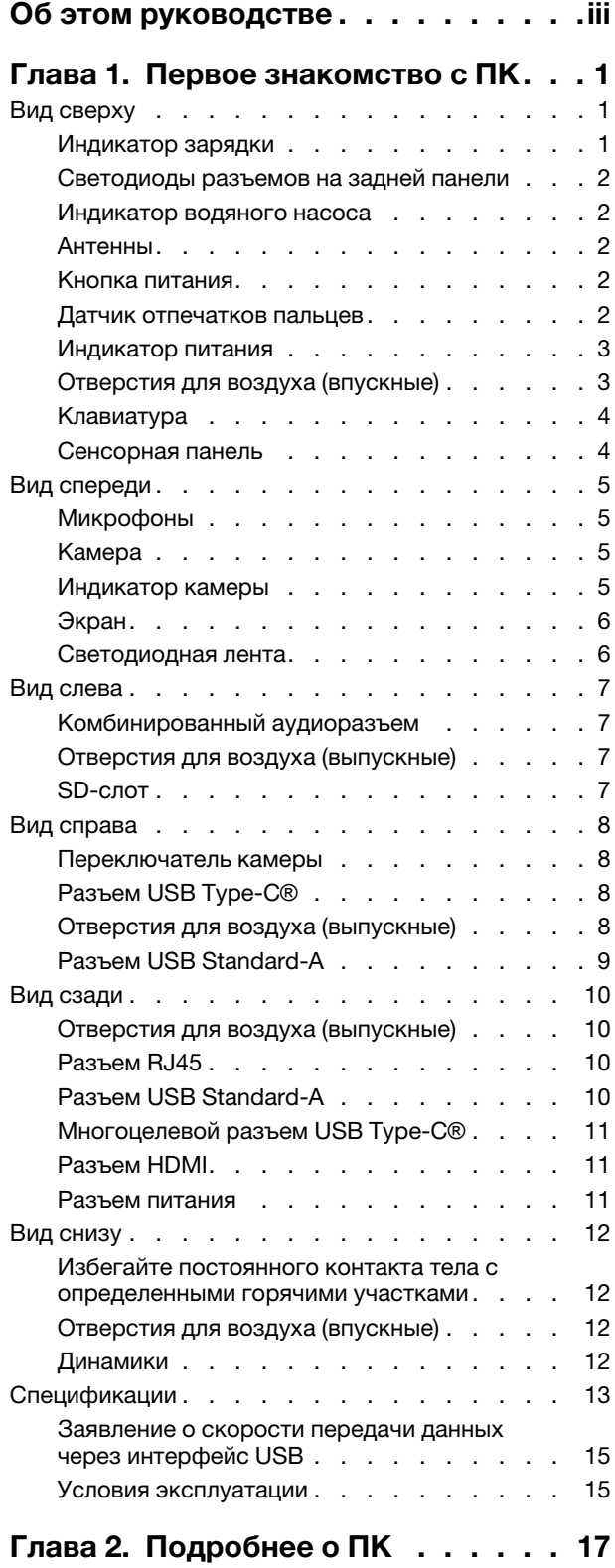

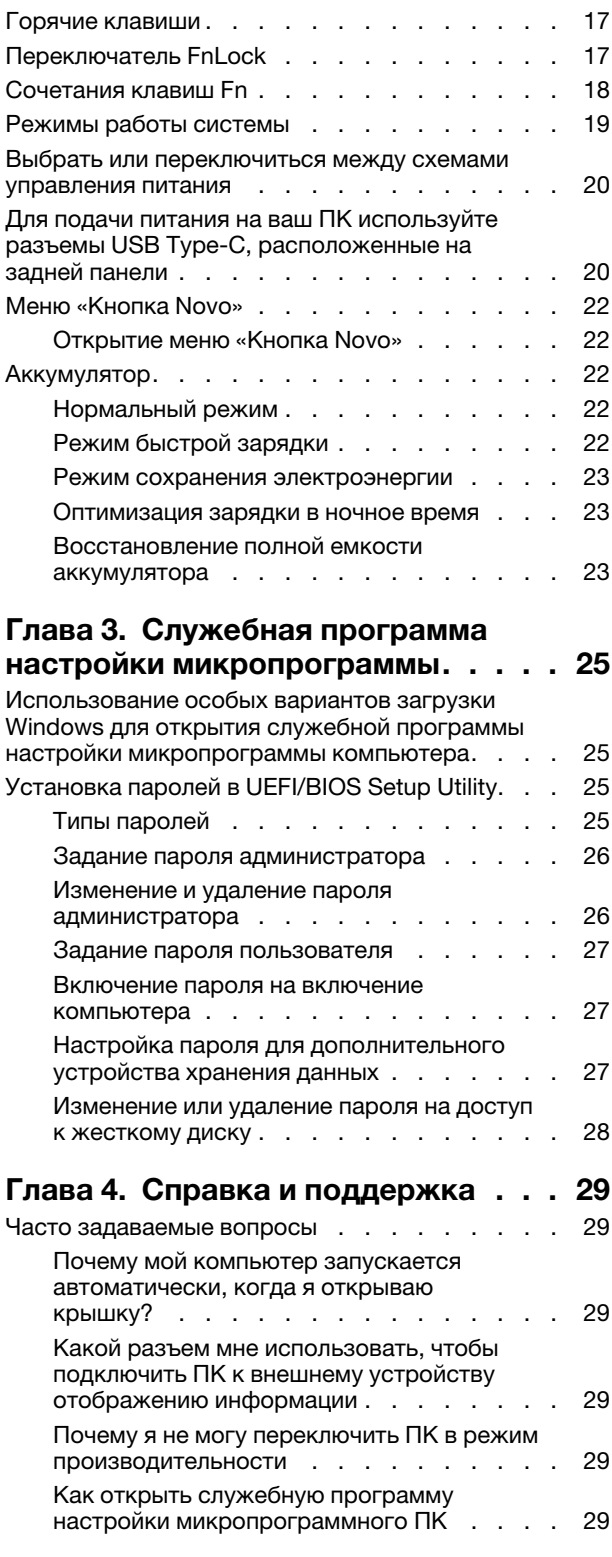

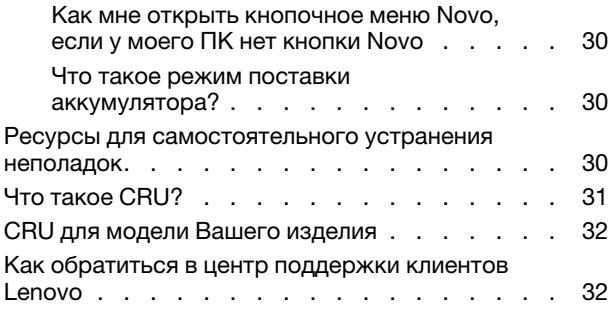

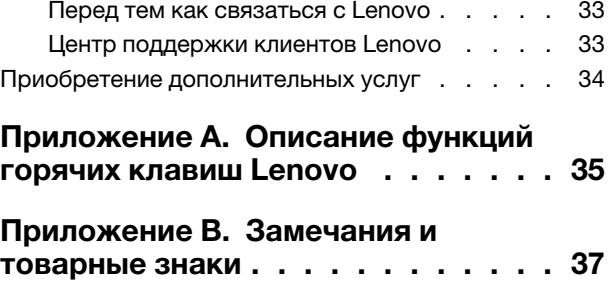

# <span id="page-4-0"></span>Об этом руководстве

• Это руководство распространяется на модели продуктов Lenovo, перечисленные ниже. Ваша модель продукта может выглядеть несколько иначе, чем на рисунках в данном руководстве пользователя.

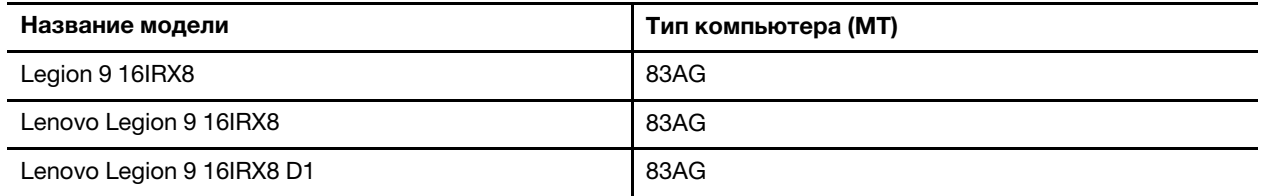

- За дополнительной информацией обращайтесь к разделу Общие замечания по безопасности и соответствию требованиям по адресу https://pcsupport.lenovo.com/docs/generic\_notices.
- Это руководство может содержать информацию об аксессуарах, функциях и программном обеспечении, которые доступны не на всех моделях.
- Это руководство содержит инструкции для устройств с операционной системой Windows. Эти инструкции неприменимы, если устанавливаются и используются другие операционные системы.
- Корпорация Microsoft® периодически вносит изменения в функции операционной системы Windows® через Центр обновления Windows. Следовательно, инструкции, связанные с операционной системой, могут устареть. Для получения самой актуальной информации см. ресурсы корпорации Майкрософт.
- Содержимое этого руководства может меняться без уведомления. Получить актуальную версию руководства можно по адресу https://support.lenovo.com.

# <span id="page-6-1"></span><span id="page-6-0"></span>**Глава 1. Первое знакомство с ПК**

# **Вид сверху**

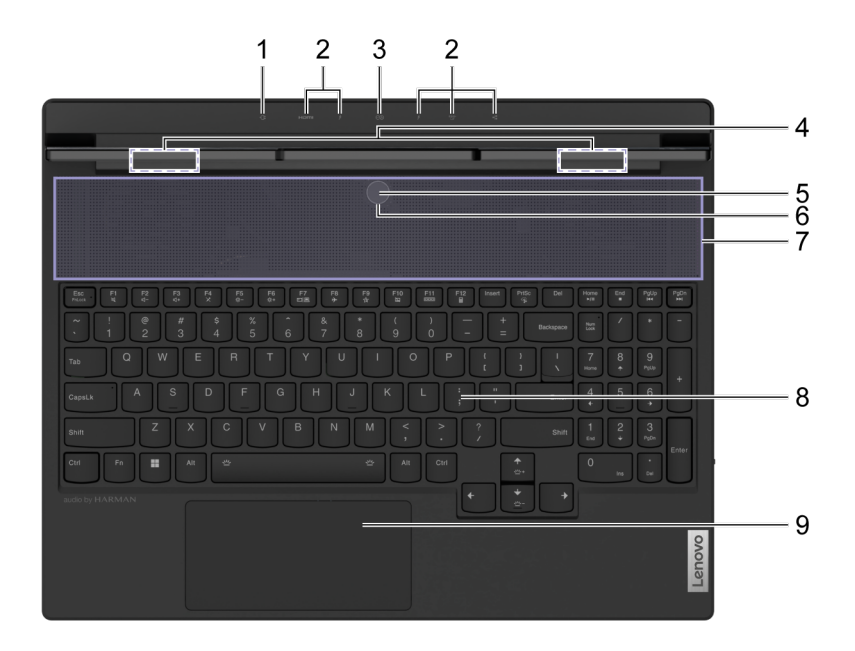

Рис. 1. Legion 9 16IRX8—вид сверху

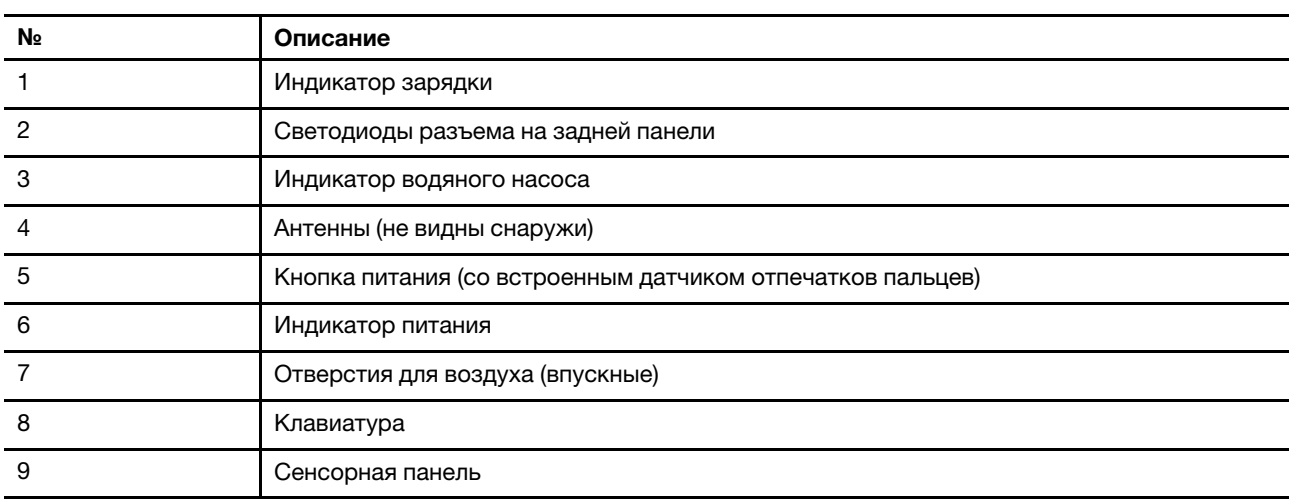

# <span id="page-6-2"></span>**Индикатор зарядки**

Индикатор зарядки показывает, вставлена ли вилка ПК в электрическую розетку. Если ПК включен в электрическую розетку, цвет светодиода помогает вам определить, заряжена ли батарея на 100 % (либо зарядится до 100 % через непродолжительно время).

Табл. 1. Световой индикатор зарядки и описание

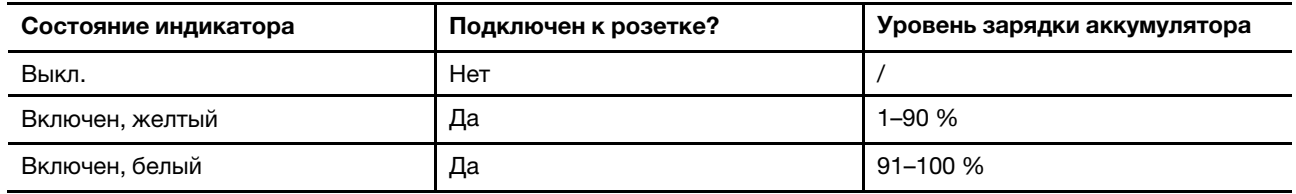

### <span id="page-7-0"></span>**Светодиоды разъемов на задней панели**

Места расположения разъемов на задней панели маркированы светодиодами, что позволяет вставлять разъемы кабелей или устройств, не поворачивая ваш ПК.

Индикаторы разъемов на задней панели могут включаться и выключаться с помощью сочетания клавиш Fn + U.

### <span id="page-7-1"></span>**Индикатор водяного насоса**

Используется для индикации включения встроенного водяного насоса.

Табл. 2. Световой индикатор водяного насоса и описание

| Состояние индикатора | Описание                   |
|----------------------|----------------------------|
| Выкл.                | Водяной насос не работает. |
| Вкл.                 | Водяной насос работает.    |

**Примечание:** Водяной насос включается автоматически. Включение происходит только, когда внутренняя температура достигает предварительно заданного значения.

### <span id="page-7-2"></span>**Антенны**

Передача данных между вашим ПК и сетевым устройством, работающим по Wi-Fi или Bluetooth, осуществляется с помощью антенн, передающих и принимающих радиоволны.

**Примечание:** Эти антенны скрыты внутри ПК.

### <span id="page-7-3"></span>**Кнопка питания**

Нажмите кнопку питания, чтобы включить ваш ПК.

**Примечание:** По умолчанию в ПК под управлением ОС Windows нажатие на кнопку включения в момент, когда ПК включен, переводит его в спящий режим.

### <span id="page-7-4"></span>**Датчик отпечатков пальцев**

Датчик отпечатков пальцев сканирует ваши пальцы для проверки вашей личности перед разблокировкой ПК.

**Примечание:** Перед использованием датчика для проверки вашей личности вам необходимо внести в систему один или несколько отпечатков пальца. Чтобы ввести в систему свои отпечатки пальцев на ПК под управлением Windows, перейдите в меню **Настройки** ➙ **Учётные записи** ➙ **Варианты авторизации**.

# <span id="page-8-0"></span>**Индикатор питания**

Используется для индикации текущего состояния ПК: включен, в спящем режиме, выключен или в режиме гибернации.

Когда ПК включен или в спящем режиме, быстро мигающий светодиод служит для индикации низкого заряда аккумулятора.

Табл. 3. Световой индикатор питания и описание

| Состояние индикатора  | Описание                                                                            |
|-----------------------|-------------------------------------------------------------------------------------|
| Горит белым светом    | ПК включен.                                                                         |
| Быстро мигает белым   | ПК включен или находится в спящем режиме. Уровень заряда<br>аккумулятора ниже 20 %. |
| Медленно мигает белым | ПК находится в спящем режиме.                                                       |
| Выкл.                 | ПК выключен или находится в режиме гибернации.                                      |

Цвет светодиода служит для индикации текущего режима работы ПК.

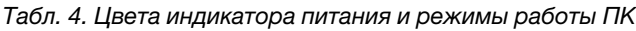

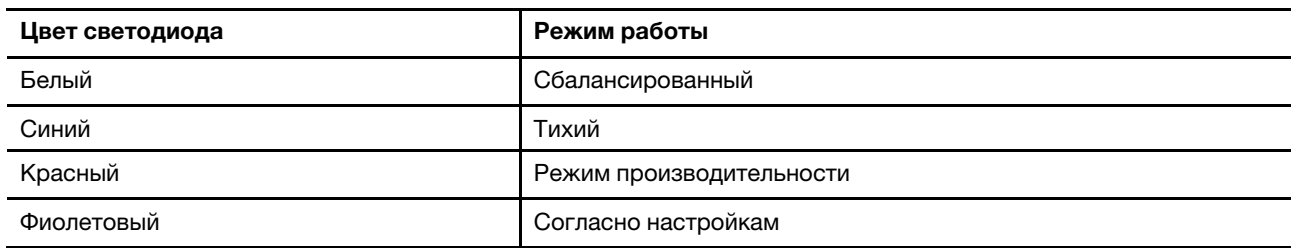

**Примечание:** Вы можете создать собственный индивидуальный режим работы в Lenovo Vantage или Lenovo PC Manager.

Если кнопка включения питания ПК оснащена датчиком проверки отпечатков пальцев, то немигающий зеленый сигнал индикатора питания указывает на необходимость внести в систему или сканировать ваш отпечаток пальца.

# <span id="page-8-1"></span>**Отверстия для воздуха (впускные)**

Всасываемый через отверстия ПК воздух служит для охлаждения его компонентов изнутри.

#### **Важно:**

Следите за тем, чтобы отверстия для воздуха были открыты. Закрытые или забившиеся отверстия ПК могут привести к его перегреву, ухудшить работоспособность его компонентов, стать причиной зависаний и даже выключения ПК.

#### **Отверстия необходимо регулярно протирать**

В отверстиях, расположенных над клавиатурой, как правило, скапливается пыль. С отверстия пыль может попасть внутрь ПК и оседать на радиаторе и вентиляторе процессора. Это, в свою очередь, может снизить производительность ПК по рассеиванию тепла.

Чтобы пыль не попадала внутрь ПК, мы рекомендуем регулярно протирать отверстия не оставляющей волокон тряпкой, смоченной в мыльной воде.

# <span id="page-9-0"></span>**Клавиатура**

Клавиатура представляет собой встроенное в ПК устройства для ввода буквенно-цифровых символов. В клавиатуре также есть клавиши, позволяющие серьезно улучшить производительность от взаимодействия с ПК, приложениями или ОС Windows.

| Клавиши                                | Место на клавиатуре | Функция                                                                                                    |
|----------------------------------------|---------------------|----------------------------------------------------------------------------------------------------|
| Функциональные клавиши<br>$(F1 - F12)$ | Верхний ряд         | Выполнение программных команд или<br>функций                                                                                                    |
| Горячие клавиши                        | Верхний ряд         | Изменение отдельных часто<br>используемых настроек ПК<br>Открытие приложения или гаджета<br><b>Windows</b>                                                    |
| Клавиша Fn                             | В левом нижнем углу | Переключение функций во<br>многофункциональных клавишах<br>Вместе с отдельными буквенными<br>клавишами позволяют управлять<br>часто используемыми настройками |
| Клавиша Windows                        | В левом нижнем углу | В сочетании с отдельными клавишами<br>позволяет управлять часто<br>используемыми настройками Windows                                                          |

Табл. 5. Клавиши для улучшения производительности

Горячие клавиши используются вместе с функциональными клавишами. Для переключения функций данных клавиш вам следует удерживать клавишу Fn или активировать FnLock.

**Примечание:** Раскладка клавиатуры зависит от страны и языка. Клавиатура на вашем ПК может слегка визуально отличаться от той, которая приведена в иллюстрациях к данному продукту.

# <span id="page-9-1"></span>**Сенсорная панель**

Сенсорная панель представляет собой встроенное устройство управления положением курсора и манипулирования объектами на экране дисплея. 91 % – 100 % Проведите пальцем по сенсорной панели, чтобы переместить курсор мыши на экране и нажмите два раза, чтобы выбрать и исполнить элемент экранного меню.

Сенсорная панель также поддерживает многопальцевые жесты Windows, которые позволяют легко вызывать часто используемые приложения и функции.

# <span id="page-10-0"></span>**Вид спереди**

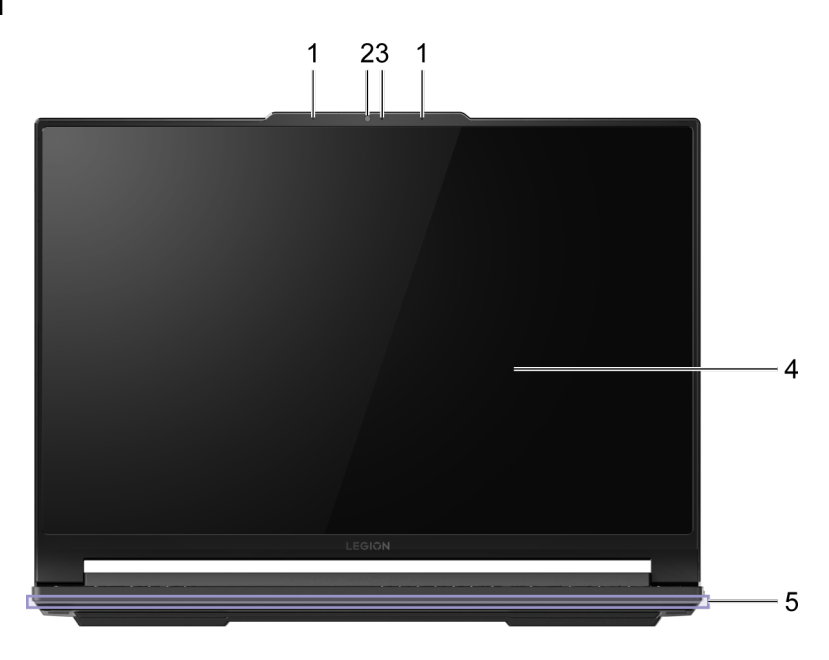

Рис. 2. Legion 9 16IRX8—вид спереди

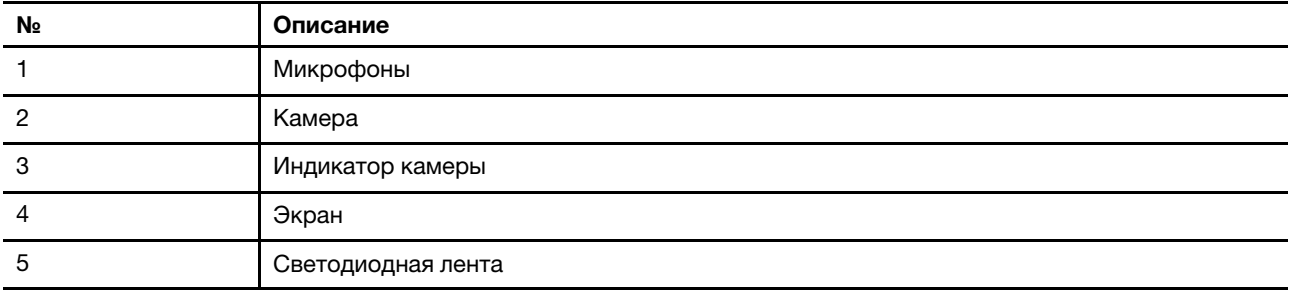

# <span id="page-10-1"></span>**Микрофоны**

Микрофоны представляют собой встроенные устройства ввода звука для видеоконференций или записи звука.

# <span id="page-10-2"></span>**Камера**

Встроенная камера предназначена для связи и видеоконференций.

# <span id="page-10-3"></span>**Индикатор камеры**

Светодиод камеры служит для индикации ее включенного состояния.

Табл. 6. Световой индикатор камеры и описание

| Световой индикатор камеры | Описание          |
|---------------------------|-------------------|
| Вкл.                      | Камера включена.  |
| Выкл.                     | Камера выключена. |

# <span id="page-11-0"></span>**Экран**

Экран представляет собой встроенное в ПК устройство отображения информации.

# <span id="page-11-1"></span>**Светодиодная лента**

Яркость светодиодной ленты можно отрегулировать с помощью сочетания клавиш Fn +  $\mathcal{L}$ +/ $\mathcal{L}$ -. Управление эффектами светодиодной ленты осуществляется с помощью сочетания клавиш Fn +  $\mathcal{L}$ .

**Примечание:** Предварительно установленные производителем эффекты подсветки можно управлять в программах Lenovo Vantage или Legion Zone.

<span id="page-12-0"></span>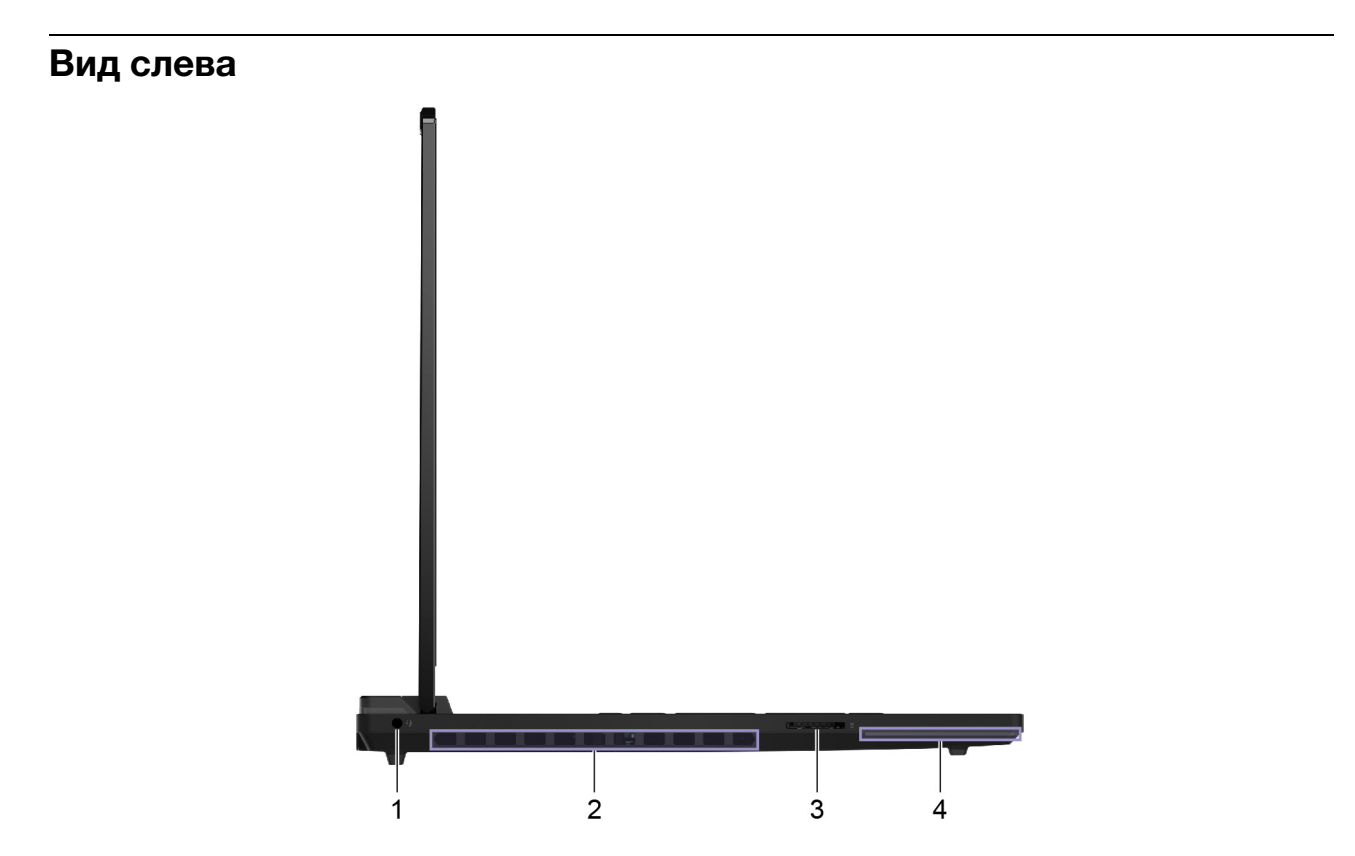

Рис. 3. Legion 9 16IRX8—вид слева

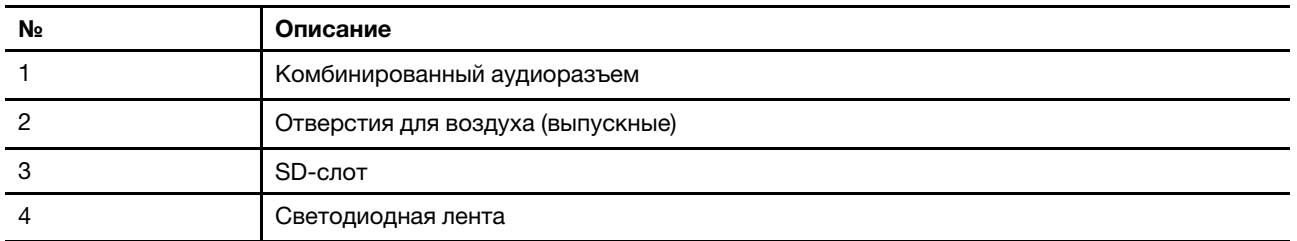

# <span id="page-12-1"></span>**Комбинированный аудиоразъем**

Комбинированный аудиоразъем используется для подключения гарнитуры с однополюсным штепселем, пара наушников или внешние громкоговорители.

# <span id="page-12-2"></span>**Отверстия для воздуха (выпускные)**

Отверстия служат для выпуска горячего воздуха из ПК.

#### **Важно:**

Следите за тем, чтобы отверстия для воздуха были открыты. Закрытые или забившиеся отверстия ПК могут привести к его перегреву, ухудшить работоспособность его компонентов, стать причиной зависаний и даже выключения ПК.

# <span id="page-12-3"></span>**SD-слот**

SD-слот используется для SD-, SDHC- или SDXC-карт памяти для передачи данных между картой памяти и вашим ПК.

### <span id="page-13-0"></span>Вид справа

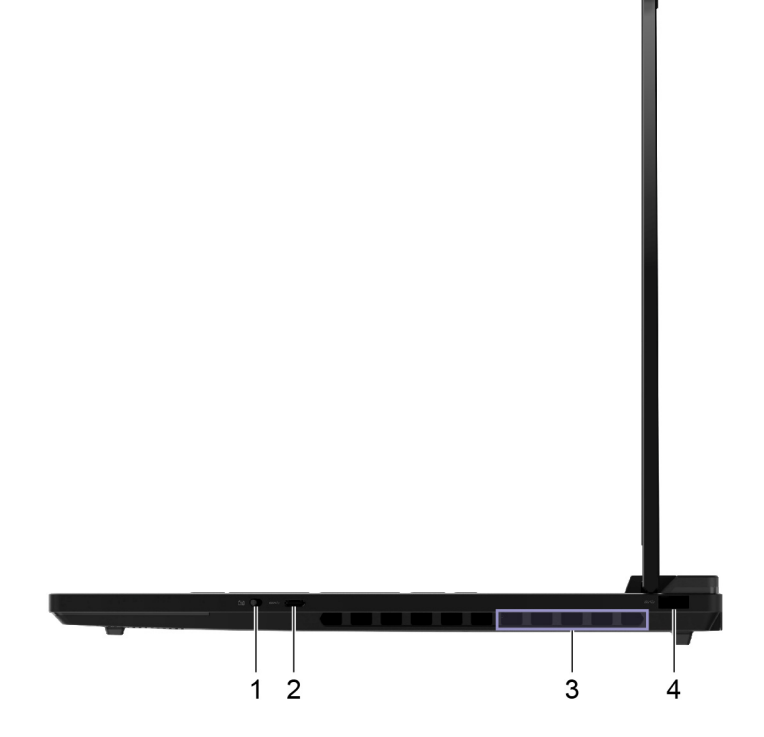

Рис. 4. Legion 9 16IRX8-вид справа

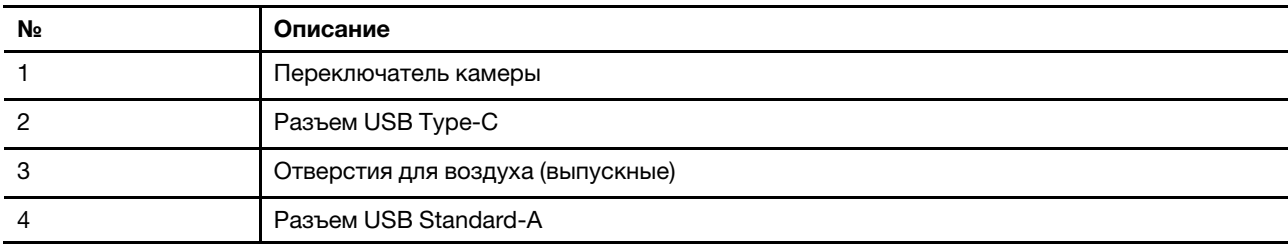

### <span id="page-13-1"></span>Переключатель камеры

Данный переключатель включает или выключает встроенную камеру.

Примечание: Переключатель служит для защиты конфиденциальности. Если вам не нужна камера, сдвиньте ползунок в выключенное положение, чтобы не дать другим приложениям использовать камеру.

# <span id="page-13-2"></span>Разъем USB Type-C®

Разъем USB Type-С используется для подключения USB-хаба или USB-устройства передачи данных или зарядки устройства.

Примечание: Данный разъем не поддерживает DisplayPort™ Alt Mode и не может использоваться для подключения к внешним устройствам отображения информации.

# <span id="page-13-3"></span>Отверстия для воздуха (выпускные)

Отверстия служат для выпуска горячего воздуха из ПК.

#### Важно:

Следите за тем, чтобы отверстия для воздуха были открыты. Закрытые или забившиеся отверстия ПК могут привести к его перегреву, ухудшить работоспособность его компонентов, стать причиной зависаний и даже выключения ПК.

# <span id="page-14-0"></span>Разъем USB Standard-A

Разъем USB Standard-А используется для подключения к USB-хабу или устройству USB для передачи данных или зарядки устройства.

# <span id="page-15-0"></span>**Вид сзади**

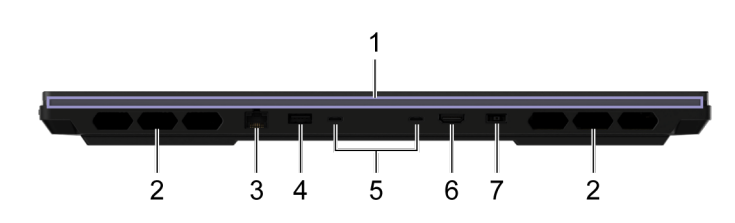

Рис. 5. Legion 9 16IRX8—вид сзади

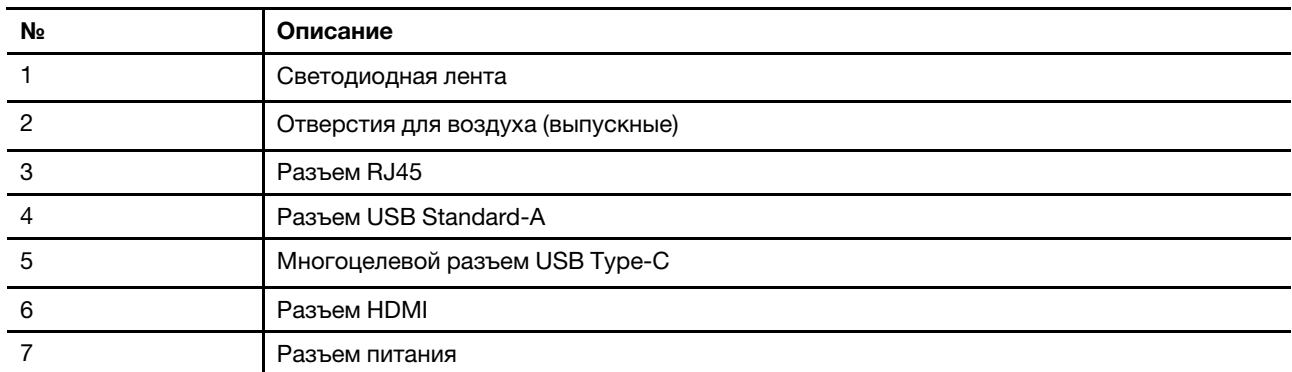

# <span id="page-15-1"></span>**Отверстия для воздуха (выпускные)**

Отверстия служат для выпуска горячего воздуха из ПК.

#### **Важно:**

Следите за тем, чтобы отверстия для воздуха были открыты. Закрытые или забившиеся отверстия ПК могут привести к его перегреву, ухудшить работоспособность его компонентов, стать причиной зависаний и даже выключения ПК.

# <span id="page-15-2"></span>**Разъем RJ45**

Доступ к Интернет по протоколу Ethernet осуществляется с помощью разъема RJ45, используемого для подключения к модему или роутеру.

# <span id="page-15-3"></span>**Разъем USB Standard-A**

Разъем USB Standard-A используется для подключения к USB-хабу или устройству USB для передачи данных или зарядки устройства.

### **Разъемы Always-on**

Pазъем USB, на бирке которого указано изображение аккумулятора (= ), поддерживает функцию Always-on. ПК может подавать питание на устройство USB, подключенное через данный разъем, когда ПК выключен, в спящем режиме или режиме гибернации.

Функция Always-on может быть включена и выключена с помощью:

- Служебная программа настройки микропрограммы ПК, либо
- Lenovo Vantage

# <span id="page-16-0"></span>**Многоцелевой разъем USB Type-C**®

С помощью многофункционального разъема USB Type-C можно подключить:

- USB-хаб или USB-устройство для передачи данных либо зарядное устройство
- устройство отображения информации

**Примечание:** Для подключения внешних устройств воспроизведения информации следует пользоваться кабелями и адаптерами (при необходимости), соответствующими характеристикам разъема устройства отображения информации.

Примечание: На разъемах USB Type-C ( $f$ ), поддерживающих Thunderbolt™, имеется значок молнии. К такому разъему можно подключить устройства с поддержкой Thunderbolt.

#### **Связанные темы**

"Для подачи питания на ваш ПК используйте разъемы USB Type-C, расположенные на задней панели" на странице 20

# <span id="page-16-1"></span>**Разъем HDMI**

Разъем HDMI используется для подключения внешнего устройства отображения информации, телевизора, проектора или монитора.

### <span id="page-16-2"></span>**Разъем питания**

Используйте данный разъем и внешний адаптер питания для включения вашего ПК в электрическую розетку.

# <span id="page-17-0"></span>**Вид снизу**

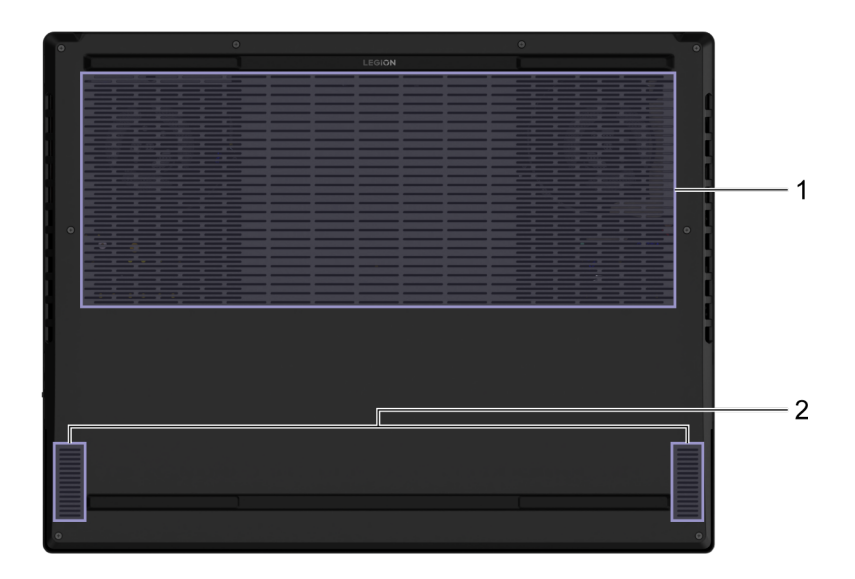

#### Рис. 6. Legion 9 16IRX8—вид снизу

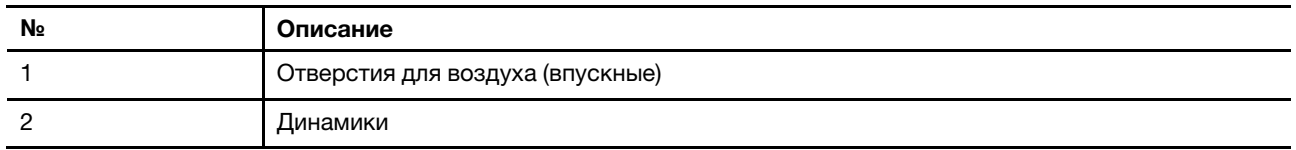

# <span id="page-17-1"></span>**Избегайте постоянного контакта тела с определенными горячими участками**

#### **ОСТОРОЖНО:**

**Работающий компьютер должен находиться на твердой и плоской поверхности таким образом, а его нижняя часть не должна контактировать с кожей пользователя. В нормальных условиях эксплуатации температура нижней поверхности будет оставаться в приемлемом диапазоне, как определено в** IEC 62368-1**, но такая температура все еще может быть достаточно высокой, чтобы вызвать дискомфорт или вред для пользователя при непосредственном прикосновении в течение более 10 непрерывных секунд. Поэтому пользователям рекомендуется избегать длительного прямого контакта с нижней частью компьютера.**

# <span id="page-17-2"></span>**Отверстия для воздуха (впускные)**

Всасываемый через отверстия ПК воздух служит для охлаждения его компонентов изнутри.

**Важно:** Не кладите работающий ПК на кровать, диван, ковер или другую эластичную поверхность. Закрытое или забившееся отверстие может привести к перегреву ПК, к ухудшению работоспособности его компонентов, зависанию и даже выключению ПК.

# <span id="page-17-3"></span>**Динамики**

Динамики представляют собой встроенные устройства воспроизведения звука на ПК.

# <span id="page-18-0"></span>**Спецификации**

#### **Размеры**

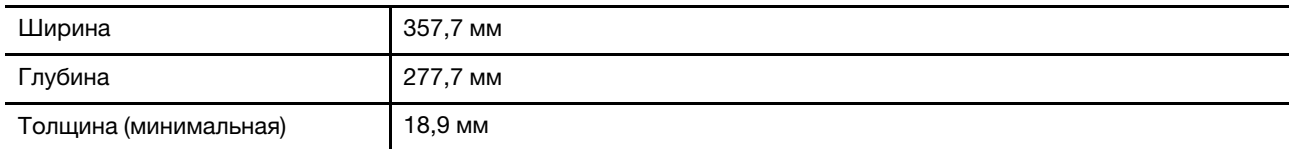

#### **Адаптер электропитания от сети переменного тока**

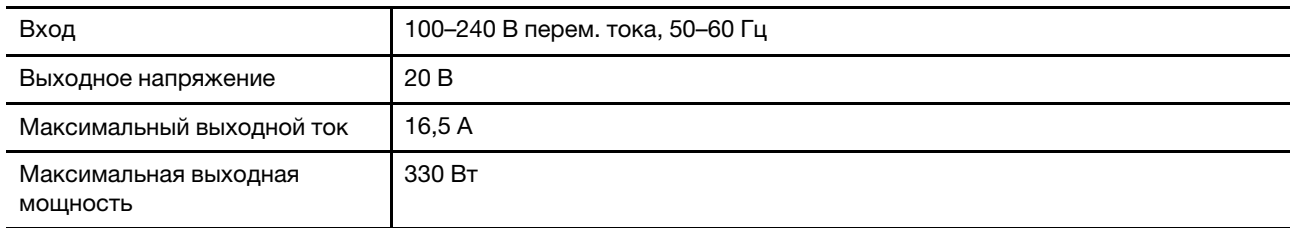

**Примечания:** Отдельные модели поставляются с дополнительным адаптером питания USB Type-C.

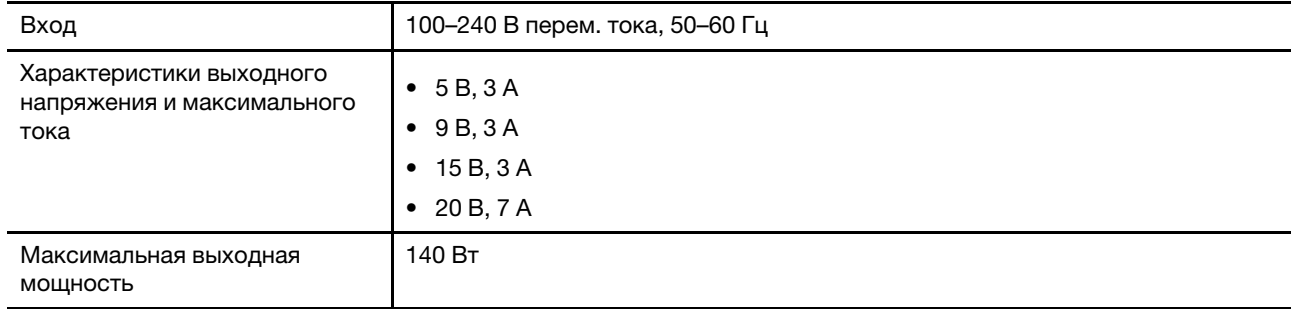

#### Табл. 7. Адаптер питания USB Type-C (140 Вт)

#### **Аккумулятор**

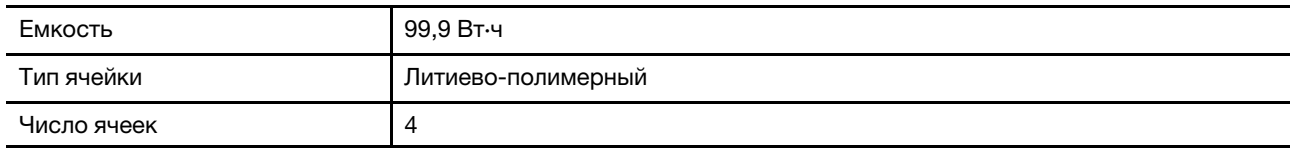

**Примечание:** Емкость аккумулятора является типовой или средней емкостью, измеренной в определенной тестовой среде. Емкость, измеренная в других условиях, может отличаться, но она не будет ниже номинальной (см. ярлык изделия).

#### **Память**

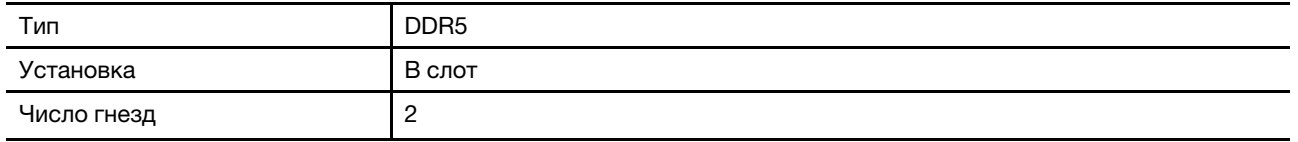

#### **Запоминающее устройство**

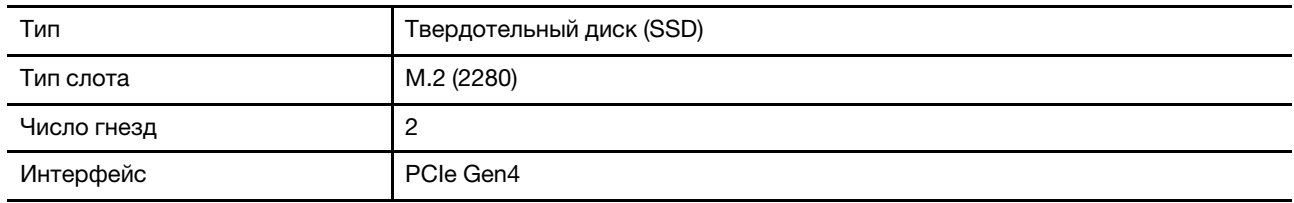

### **Дисплей**

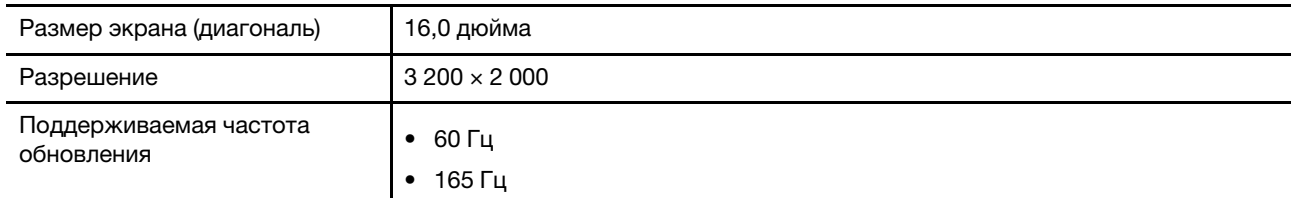

#### **Разъемы и гнезда**

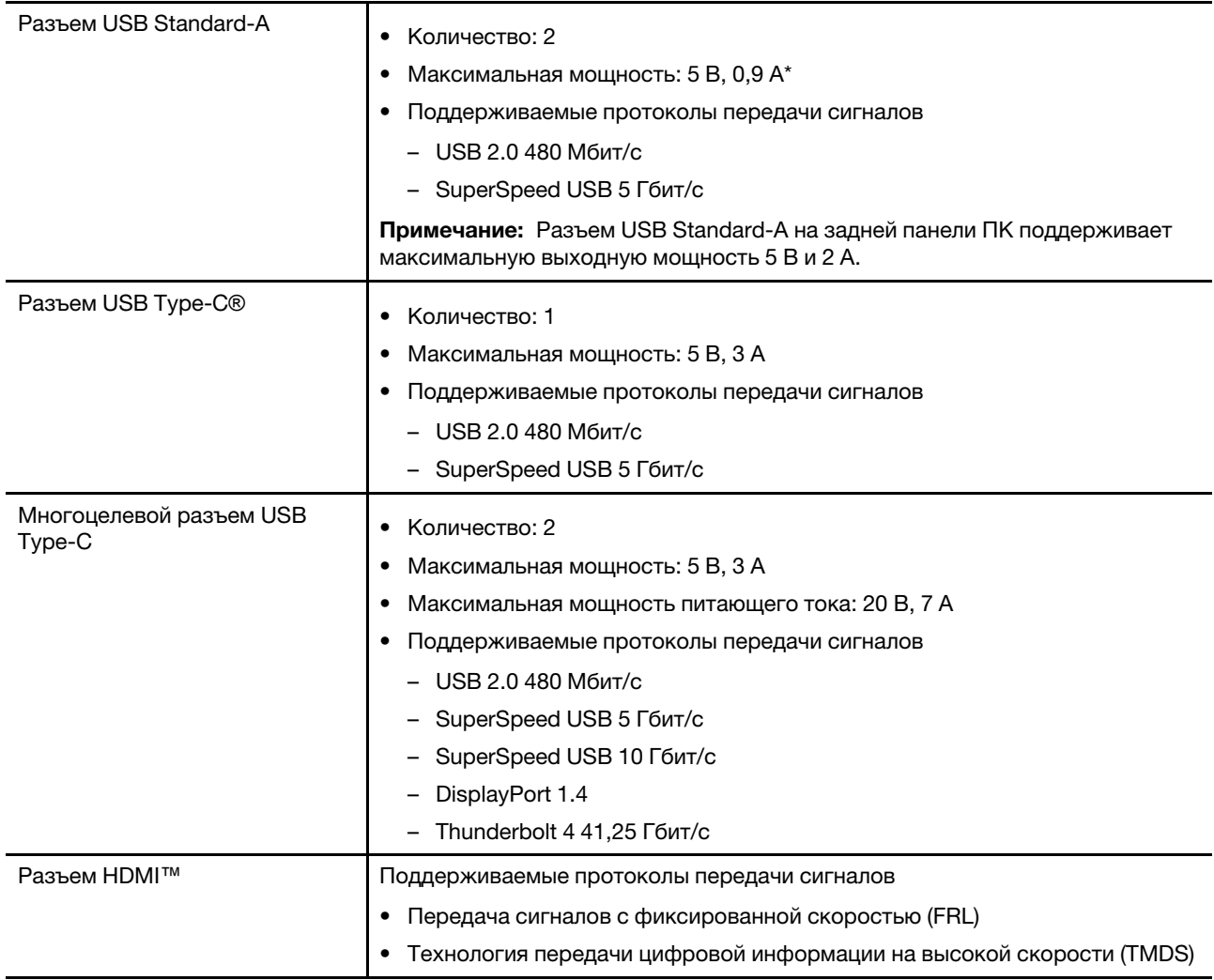

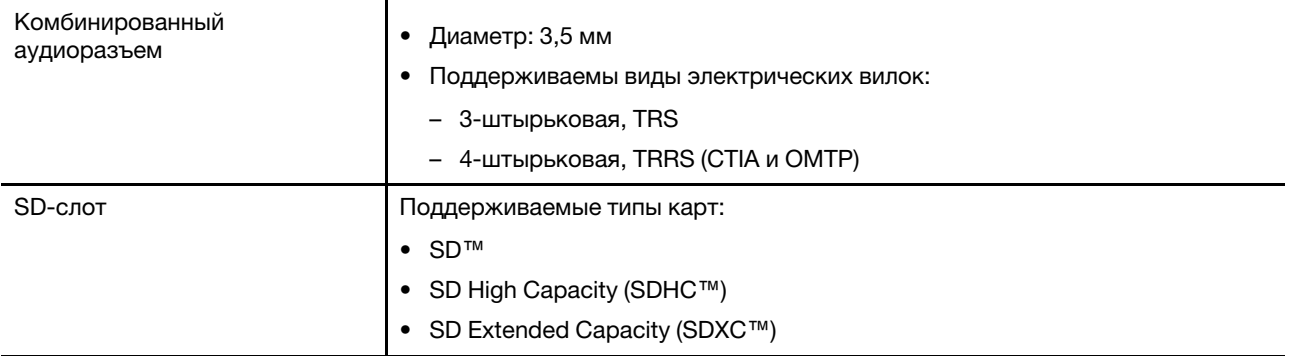

**Примечание:** Скорость передачи данных и номинальные характеристики зависят от подключенных устройств и кабелей, если они используются. Разъемы USB Type-C, которые совместимы с DisplayPort 1.4 в DisplayPort Alternate Mode, обеспечивают максимальное выходное разрешение 5 120 x 3 200 при частоте кадров 60 Гц и глубине цвета 24 бит на пиксель. Фактическое максимальное выходное разрешение зависит от подключенного дисплея и используемого кабеля.

#### **Сеть**

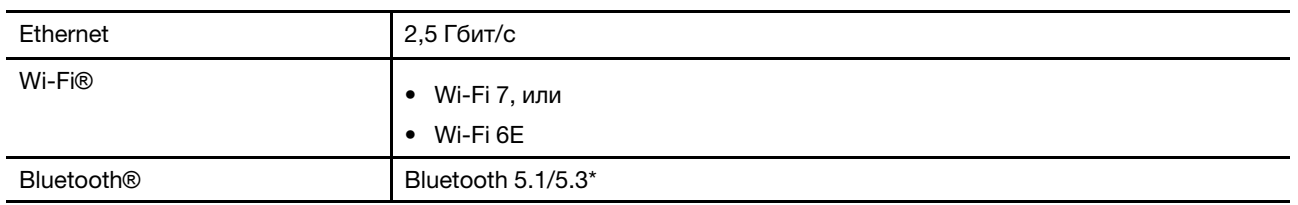

**Примечание:** Поддержка Bluetooth 5.3 может потребовать в дальнейшем обновления ОС.

### <span id="page-20-0"></span>**Заявление о скорости передачи данных через интерфейс USB**

В зависимости от многих факторов, таких как вычислительная мощность компьютера и периферийных устройств, свойства файлов и другие особенности конфигурации системы и условий эксплуатации, фактическая скорость передачи данных через разные разъемы USB этого устройства будет различаться и будет ниже указанной далее скорости обмена данными для каждого соответствующего устройства.

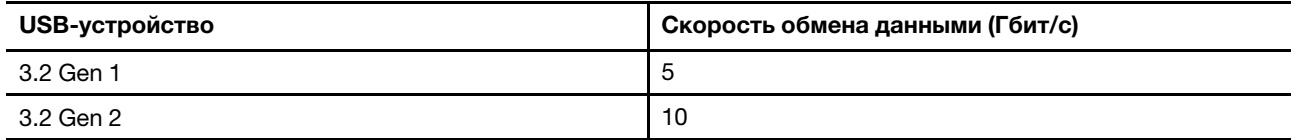

### <span id="page-20-1"></span>**Условия эксплуатации**

#### **Максимально допустимая высота над уровнем моря без герметизации**

3 048 м

#### **Температура**

- До высоты над уровнем моря 2 438 м
	- Рабочая: от 5 до 35°C
	- Хранение: от 5 до 43°C
- На высоте над уровнем моря выше 2 438 м

– Максимальная температура при работе в условиях пониженного давления: 31,3°C

**Примечание:** При зарядке аккумулятора его температура должна быть не ниже 10°C.

#### **Относительная влажность**

- Рабочая: от 8 до 95 %, по мокрому термометру 23°C
- Хранение: от 5 до 95 %, по мокрому термометру 27°C

# <span id="page-22-1"></span><span id="page-22-0"></span>**Глава 2. Подробнее о ПК**

### **Горячие клавиши**

В верхнем ряду клавиатуры компьютера Lenovo расположены клавиши с печатными значками. Эти клавиши называются горячими клавишами и предоставляют быстрый доступ к часто используемым функциям. Функция, предоставляемая каждой горячей клавишей, обозначается значком, напечатанным на клавише.

Горячие клавиши используются вместе с функциональными клавишами (F1–F12) и другими клавишами. В зависимости от параметра FnLock функции горячих клавиш можно использовать, нажав клавишу непосредственно или в сочетании с клавишей Fn.

**Примечание:** Переключатель FnLock не применяется к горячим клавишам, не расположенным в первом ряду клавиатуры. Для использования этих горячих клавиш всегда удерживайте клавишу Fn, нажимая клавишу.

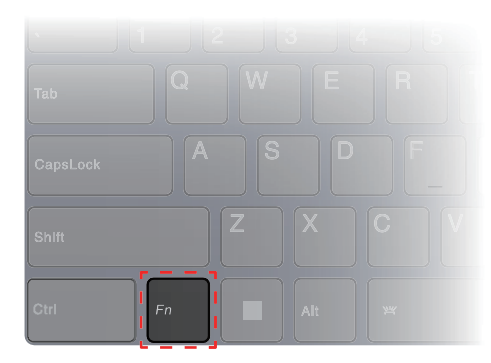

Рис. 7. Расположение клавиши Fn

# <span id="page-22-2"></span>**Переключатель FnLock**

FnLock — это электронный переключатель, который влияет на использование функций горячих клавиш. Чтобы включить или отключить его, нажмите Fn + Esc.

**Примечание:** Клавиша Esc находится в левом верхнем углу клавиатуры. Она оснащена светодиодным индикатором, который указывает состояние переключателя FnLock.

| г<br>Esc<br>FriLook<br>٠<br>٠ | F3<br>FA<br>F1<br>F <sub>2</sub><br>FS                                                                     | F6 |
|-------------------------------|----------------------------------------------------------------------------------------------------|----|
| $\sim$<br>$\sim$              | $\frac{9}{2}$<br>ø<br>$\hat{\pi}$<br>\$<br>IJ<br>ń<br>$\overline{2}$<br>$\overline{\mathcal{A}}$<br>3<br>5 | 6  |
| Tab                           | W<br>E<br>Q<br>R<br>Ū                                                                                      |    |
| CapsLock                      | G<br>$\overline{\mathbf{s}}$<br>A<br>F<br>D                                                                |    |
| Shift                         | $\overline{C}$<br>$\mathbb{Z}$<br>$\mathsf{X}$<br>V                                                        |    |
| Ctrl                          | $- - -$<br>n.<br>Fn<br>Alt                                                                                 |    |

Рис. 8. Расположение клавиш FnLock и Fn

На клавиатуре Lenovo горячие клавиши обычно расположены в верхнем ряду. Эти горячие клавиши используются вместе с функциональными клавишами (F1-F12) и другими клавишами. Для этих двойных функциональных клавиш значки или символы, обозначающие основные функции, напечатаны поверх значков и символов, обозначающих дополнительные функции.

- А. Значок или символ, обозначающий основную функцию
- В. Значок или символ, обозначающий дополнительную функцию

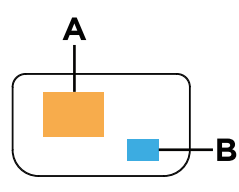

Рис. 9. Расположение двойной функциональной клавиши

| Свето-<br>диод-<br>ный<br>индика-<br>тор<br>FnLock<br>(Esc) | Состоя-<br>ние<br>FnLock | Нажатие только горячей клавиши | Нажатие горячей клавиши с<br><b>удержанием клавиши Fn</b> |
|-------------------------------------------------------------|--------------------------|--------------------------------|-----------------------------------------------------------|
| Выкл.                                                       | Выключ-<br>ено           | Основная функция               | Дополнительная функция                                    |
| Вкл.                                                        | Включе-<br>HO.           | Дополнительная функция         | Основная функция                                          |

Табл. 8. FnLock и двойные функциональные клавиши

# <span id="page-23-0"></span>Сочетания клавиш Fn

Отдельные буквенные клавиши на вашей клавиатуре могут использоваться в сочетании с клавишей Fn для включения часто используемых настроек. Для использования этих сочетаний клавиш удерживайте клавишу Fn и нажмите одну из функциональных клавиш.

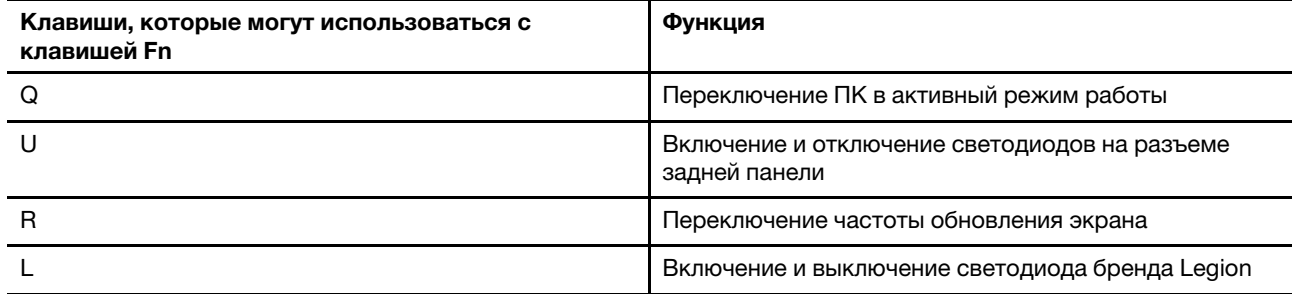

Устаревшие клавиатуры как правило снабжены клавишей с функциями Break, Pause, ScrLk, и Insert предназначенными для особых целей. В наше время эти функции используются очень редко. Однако данные функции поддерживаются в качестве сочетаний клавиш Fn вашей клавиатурой.

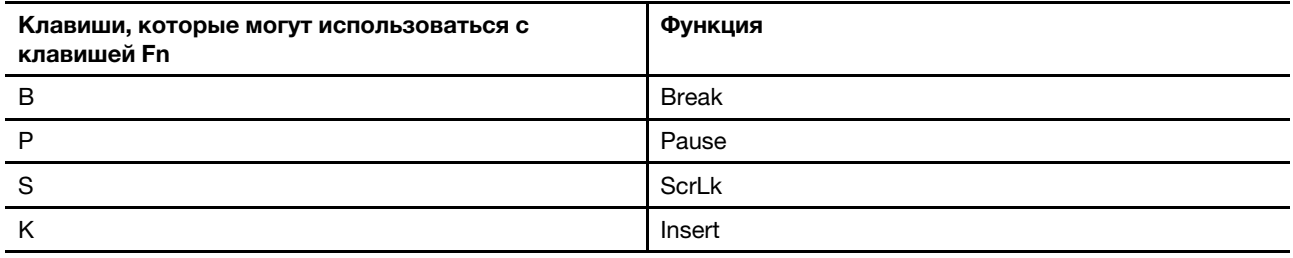

### <span id="page-24-0"></span>Режимы работы системы

На компьютере Lenovo предустановлено несколько режимов работы. Максимально достижимая производительность, энергопотребление и ограничение скорости вентилятора радиатора зависят от режима работы. При переключении режимов работы учитывайте следующие условия.

- Условия, в которых используется компьютер; и
- Задачи, выполняемые на компьютере

Вы переключаете режим работы в предварительно установленном приложении Lenovo Vantage или Lenovo Legion Zone. Для быстрого переключения также можно использовать сочетание клавиш Fn + Q. В следующей таблице перечислены доступные режимы работы на компьютере и рекомендуемые условия для каждого режима.

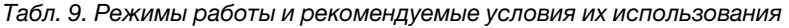

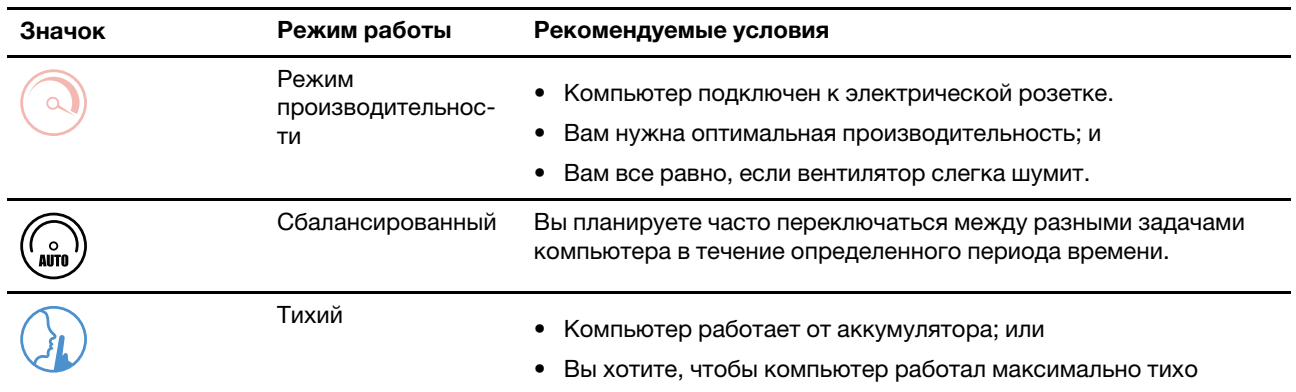

Примечание: Если компьютер работает от аккумулятора или подключен с использованием адаптера питания с пониженной номинальной мощностью, может быть невозможно переключиться в режим производительности. В сбалансированном режиме компьютер динамически переключается между

режимом производительности и тихим режимом в зависимости от задач, выполняемых на компьютере.

#### **Связанные темы**

<span id="page-25-0"></span>"Почему я не могу переключить ПК в режим производительности" на странице 29

### **Выбрать или переключиться между схемами управления питания**

Схема управления питанием — это набор параметров энергосбережения, доступных в операционной системе. С помощью схемы управления питанием вы можете установить тайм-ауты простоя для различных аппаратных компонентов, чтобы перейти в состояние низкого энергопотребления.

Для каждого режима работы у Lenovo есть заранее определенная схема управления питанием. Переключаясь между активными режимами работы ПК, вы также переключаетесь между схемами управления питанием. В следующей таблице по каждой схемы управления питанием указаны настройки тайм-аута, по истечении которого дисплей отключается, а ПК переводится в спящий режим.

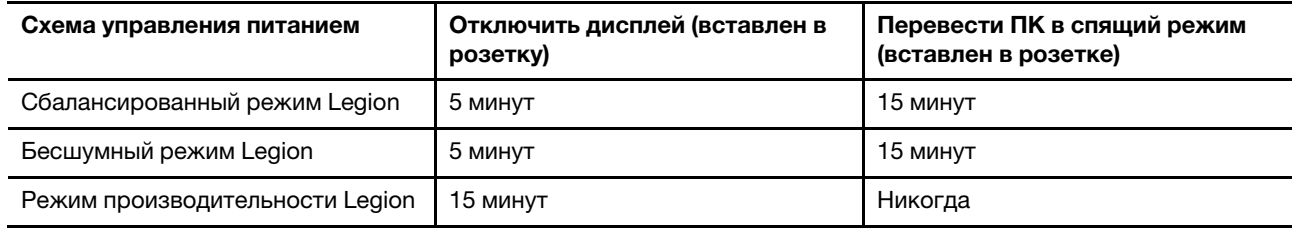

**Примечание:** Перечисленные настройки активны, когда компьютер подключен к электрической розетке. Если в вашем ПК есть встроенный аккумулятор, то во время работы компьютера от аккумулятора будет действовать другой набор настроек тайм-аута. Чтобы вывести компьютер из спящего режима, нажмите кнопку питания или любую клавишу на клавиатуре.

# <span id="page-25-1"></span>**Для подачи питания на ваш ПК используйте разъемы USB Type-C, расположенные на задней панели**

В дополнение к стандартному адаптеру питания некоторые модели поставляются с адаптером USB Type-C. Если вы берете с собой ваш ПК для путешествий или мобильных вычислений, то вам может потребоваться адаптер питания USB Type-C. Для подачи питания на ПК либо его, либо разъемы USB Type-C на задней панели.

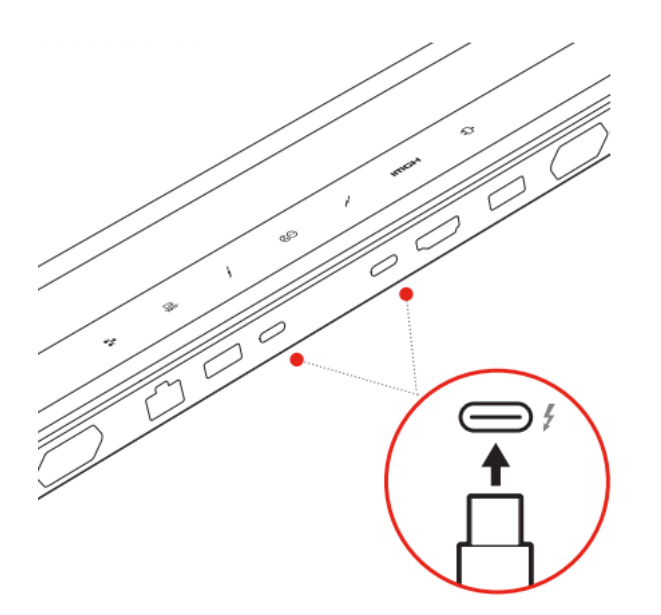

Рис. 10. Для подачи питания на ПК может быть использован любой из двух разъемов USB Type-C, распложенных на задней панели

**Примечание:** Задний разъем USB Type-C не предназначен для использования в качестве основного разъема ввода питания. Когда компьютер работает, энергии, подаваемой через зарядное устройство USB Type-C, может быть недостаточно. Поэтому компьютер может работать не на полной мощности, а зарядка аккумулятора может остановиться и значительно замедлиться. При возможности используйте стандартный адаптер электропитания от сети переменного тока.

Если ваша модель ПК поставляется без блока питания USB Type-C, вы можете купить брендированный адаптер питания Lenovo USB Type-C с максимальной выходной мощностью 140 Вт (20 В, 7 A). Для зарядки ПК, когда он выключен или находится в спящем режиме, используйте адаптеры электропитания с максимальной выходной мощностью ниже 140 Вт (20 В, 7 A). Протестированные брендированные адаптеры электропитания Lenovo USB Type-C со следующими характеристиками выходной мощности подходят для работы с вашим ПК. Адаптеры электропитания других брендов с такими же характеристиками также работают с ПК, однако они не были тщательно протестированы.

- 95 Вт (20 В, 4,75 А)
- 100 Вт (20 В, 5 А)
- 135 Вт (20 В, 6,75 A)

#### **ОСТОРОЖНО:**

**При покупке зарядных устройств с разъемом USB Type-C сторонних производителей для использования с компьютером рекомендуется выбирать одобренное или сертифицированное изделие, соответствующее требованиям безопасности. Зарядное устройство, не соответствующее установленным требованиям, может привести к повреждению компьютера или представлять опасность поражения электрическим током. Во многих странах и регионах производители и импортеры электрических зарядных устройств представляют свою продукцию в соответствующий орган сертификации или уполномоченные/аккредитованные испытательные лаборатории. Прохождение испытаний на соответствие установленным стандартам качества и безопасности обычно подтверждается нанесением на продукцию необходимой маркировки. В некоторых странах и регионах указанная процедура сертификации даже является обязательной. Если Вы проживаете на территории материковой части Китая, выбирайте зарядное устройство с маркировкой знаком «CCC»; для пользователей, проживающих на территории многих европейских стран, соответствие сертификационным требованиям подтверждается маркировкой знаком «CE»; пользователям в США и Канаде следует выбирать сертифицированное зарядное устройство с маркировкой одной из национально признанных испытательных лабораторий. (Например, знак «UL Listed»). Жителям** 

**других стран и регионов по поводу правильного выбора электрического зарядного устройства, отвечающего необходимым требованиям безопасности, рекомендуется проконсультироваться с квалифицированным инженером-электриком.**

### <span id="page-27-0"></span>**Меню «Кнопка Novo»**

Меню «Кнопка Novo» можно отобразить до запуска операционной системы. В меню можно выполнить следующие операции:

- Запуск программы BIOS/UEFI Setup Utility
- Открыть меню выбора загрузочного устройства
- Открыть экран параметров загрузки Windows

**Примечание:** На экране параметров загрузки Windows можно выполнить следующие операции:

Запустить компьютер с помощью диска восстановления

Переустановка компьютера

Открыть экран дополнительных параметров

### <span id="page-27-1"></span>**Открытие меню «Кнопка Novo»**

- Шаг 1. Включите или перезагрузите компьютер.
- <span id="page-27-2"></span>Шаг 2. Нажимайте постоянно клавишу F9.

### **Аккумулятор**

Компьютер содержит встроенный аккумулятор, который позволяет использовать компьютер на ходу. Когда компьютер подключен к электрической розетке, аккумулятор заряжается. Если компьютер используется, когда нет доступа к электрической розетке, аккумулятор разряжается для подачи электроэнергии, необходимой системам компьютера для работы.

Аккумулятор можно заряжать в любое время. Аккумуляторы компьютеров Lenovo поддерживают несколько режимов зарядки, которые подходят для различных сценариев потребления электроэнергии. Активный режим зарядки аккумулятора можно переключить в Lenovo Vantage, Lenovo PC Manager или Lenovo Smart Engine.

На зарядку аккумулятора также влияет его температура. Рекомендуемый диапазон температур для зарядки аккумулятора — от 10 до 35°C.

#### **Примечание:**

Проверить температуру аккумулятора можно в Lenovo Vantage.

Для обеспечения максимального срока службы аккумулятора после полной зарядки аккумулятор должен разрядиться до уровня 94% или ниже, прежде чем его снова можно будет заряжать.

# <span id="page-27-3"></span>**Нормальный режим**

Нормальный режим — это самый базовый режим зарядки. В нормальном режиме зарядка аккумулятора с 0 до 100 % обычно занимает 2–4 часа.

# <span id="page-27-4"></span>**Режим быстрой зарядки**

Если необходимо, чтобы аккумулятор заряжался быстрее, чем в нормальном режиме, переключите зарядку аккумулятора в режим быстрой зарядки. В следующей таблице приводится примерное

время, необходимое для зарядки аккумуляторов до 70 % и 100 % соответственно в режиме быстрой зарядки.

| Режим           | Время, необходимое для зарядки с 0 до<br><b>70 %</b> | Время, необходимое для зарядки с 0 до<br>100 % |
|-----------------|------------------------------------------------------|------------------------------------------------|
| Быстрая зарядка | Менее 0.5 часа                                       | Менее 1.5 часов                                |

Табл. 10. Примерное время зарядки аккумуляторов в режиме быстрой зарядки

**Примечание:** Расчетное время зарядки указано, исходя из предположения, что аккумулятор заряжается, когда компьютер находится в спящем режиме, режиме гибернации или выключенном состоянии.

### <span id="page-28-0"></span>**Режим сохранения электроэнергии**

Если компьютер постоянно подключен к электрической розетке, подумайте о том, чтобы переключить зарядку аккумулятора в режим сохранения электроэнергии. В режиме сохранения электроэнергии аккумулятор не заряжается полностью. Вместо этого зарядка аккумулятора будет держаться в диапазоне 75–80 %. Это позволяет продлить работоспособность аккумулятора.

**Примечание:** Если перед началом работы необходимо полностью зарядить аккумулятор компьютера, отключите режим сохранения электроэнергии, переключив зарядку аккумулятора в нормальный режим зарядки или режим быстрой зарядки.

### <span id="page-28-1"></span>**Оптимизация зарядки в ночное время**

Некоторые люди используют компьютеры в определенное время. Они заканчивают рабочий день с низким уровнем зарядки аккумулятора на компьютере. Они ставят компьютеры на зарядку ночью, и им необходимо, чтобы аккумулятор полностью зарядился к следующему утру, чтобы они могли отсоединить компьютер и взять его на работу. Это происходит примерно в одно и то же время каждый день. Если вы узнаете себя, подумайте о том, чтобы включить оптимизацию зарядки аккумулятора в ночное время.

Оптимизация зарядки в ночное время влияет на зарядку аккумулятора ночью, когда вы обычно спите. Если эта функция включена, компьютер регулярно адаптирует поведение зарядки на основании данных о том, когда вы ставите компьютер на зарядку в ночное время и отсоединяете его утром. Ночью аккумулятор заряжается до определенного уровня, и этот уровень сохраняется в течение длительного периода времени, прежде чем зарядка будет продолжена до 100 %. Оптимизация зарядки в ночное время обеспечивает безопасную зарядку ночью и позволяет продлить работоспособность аккумулятора.

**Примечание:** Если функция оптимизации зарядки в ночное время включена и утром в один из дней вы отсоединяете компьютер намного раньше обычного времени, возможно, аккумулятор будет заряжен не полностью.

Если аккумулятор компьютера поддерживает оптимизацию зарядки в ночное время, ее можно включить в Lenovo Vantage, Lenovo PC Manager или Lenovo Smart Engine.

### <span id="page-28-2"></span>**Восстановление полной емкости аккумулятора**

Если компьютер постоянно подключен к электрической розетке и аккумулятор редко разряжается, аккумулятор может не заряжаться до полной емкости, даже если индикатор заряда показывает 100 %. Вы можете восстановить возможность полной зарядки аккумулятора, просто разрядив и снова зарядив аккумулятор.

- Шаг 1. Отсоедините компьютер и используйте его, пока уровень зарядки аккумулятора не опустится ниже 20 %.
- Шаг 2. Подключите компьютер и зарядите аккумулятор до 100 %.

# <span id="page-30-0"></span>**Глава 3. Служебная программа настройки микропрограммы**

Микропрограмма компьютера — это программное обеспечение, которое хранится в микросхеме Flash ROM компьютера. Микропрограмма играет ключевую роль в работе компьютера. При включении компьютера микропрограмма проверяет и инициирует его аппаратные устройства. Кроме того, перед выполнением кода для запуска операционной системы она проверяет функциональность и безопасность загрузочного устройства.

В компьютере Lenovo служебная программа настройки обычно предоставляется для изменения некоторых параметров микропрограммы. Чтобы перезагрузить компьютер и открыть служебную программу настройки микропрограммы, можно использовать особые варианты загрузки Windows. Кроме того, доступ к служебной программе настройки можно получить из меню кнопки Novo.

Многие настройки микропрограммы также доступны в приложениях, разработанных Lenovo, например в Lenovo PC Manager и Lenovo Vantage. При ежедневном использовании компьютера пользоваться служебной программой настройки микропрограммы следует очень редко.

### <span id="page-30-1"></span>**Использование особых вариантов загрузки Windows для открытия служебной программы настройки микропрограммы компьютера**

Чтобы перезагрузить компьютер и открыть служебную программу настройки микропрограммы, в операционной системе Windows можно использовать особые варианты загрузки.

- Шаг 1. Выберите **Параметры** ➙ **Система** ➙ **Восстановление**.
- Шаг 2. В разделе **Особые варианты загрузки** выберите **Перезагрузить сейчас**. Компьютер перезагрузится.
- Шаг 3. Выберите **Troubleshoot** на странице **Choose an option**.
- Шаг 4. Выберите **Advanced options** на странице **Troubleshoot**.
- Шаг 5. Выберите **UEFI firmware settings** на странице **Advanced options**.
- Шаг 6. Нажмите **Restart**.

После того как ваш ПК перезапустится, то на экране приветствия будет отображаться название и версия прошивки. Выберите меню **Дополнительные настройки**, чтобы открыть служебную программу настройки микропрограммы.

# <span id="page-30-2"></span>**Установка паролей в UEFI/BIOS Setup Utility**

В этом разделе представлены типы паролей, которые можно установить в программе Setup Utility в UEFI (Unified Extensible Firmware Interface) или BIOS (Basic Input/Output System).

# <span id="page-30-3"></span>**Типы паролей**

В UEFI/BIOS Setup Utility можно задать разные типы паролей.

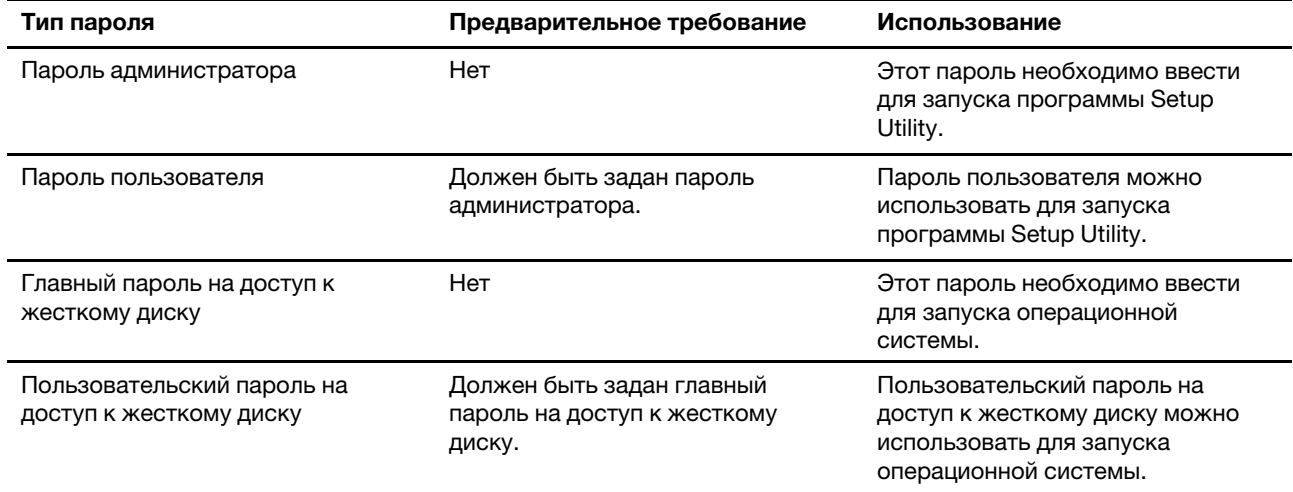

#### Примечания:

- Все пароли, установленные с помощью Программы настройки, могут состоять из буквенноцифровых символов.
- Запустив программу настройки и войдя с пользовательским паролем, вы можете только небольшое количество параметров.

### <span id="page-31-0"></span>Задание пароля администратора

Задайте пароль администратора для предотвращения несанкционированного доступа к программе UEFI/BIOS Setup Utility.

Внимание: Если вы забудете пароль администратора, то авторизованные сервисные специалисты Lenovo не смогут сбросить его. Вы должны доставить ваш компьютер уполномоченному сервисному специалисту Lenovo для замены материнской платы. Необходимо иметь на руках документы, подтверждающие законность приобретения вами данного компьютера, и вы должны быть готовы оплатить стоимость запасных частей и обслуживания.

- Шаг 1. Откройте программу UEFI/BIOS Setup Utility.
- Шаг 2. Выберите Security -> Set Administrator Password и нажмите клавишу Enter.
- Шаг 3. Введите строку пароля, содержащую только буквы и цифры, и нажмите клавишу «Ввод».
- Шаг 4. Введите пароль повторно и нажмите клавишу «Ввод».
- Шаг 5. Выберите Exit → Exit Saving Changes.

При следующем запуске компьютера потребуется ввести пароль администратора, чтобы открыть программу Setup Utility. Если пароль Power on Password установлен, для запуска компьютера необходимо ввести пароль администратора или пользователя.

### <span id="page-31-1"></span>Изменение и удаление пароля администратора

Изменить и удалить пароль администратора может только администратор.

- Шаг 1. Откройте программу UEFI/BIOS Setup Utility с помощью пароля администратора.
- Шаг 2. Выберите Security Set Administrator Password и нажмите клавишу Enter.
- Шаг 3. Введите текущий пароль.
- Шаг 4. В текстовом поле Enter New Password введите новый пароль.

Шаг 5. В текстовом поле **Confirm New Password** снова введите новый пароль.

**Примечание:** Чтобы удалить пароль, нажмите клавишу «Ввод» в обоих текстовых полях и не вводите никакие символы.

Шаг 6. Выберите **Exit** ➙ **Exit Saving Changes**.

При удалении пароля администратора пароль пользователя также будет удален.

#### <span id="page-32-0"></span>**Задание пароля пользователя**

Перед заданием пароля пользователя необходимо задать пароль администратора.

Администратору программы Setup Utility может потребоваться задать пароль пользователя для использования программы другими пользователями.

- Шаг 1. Откройте программу UEFI/BIOS Setup Utility с помощью пароля администратора.
- Шаг 2. Выберите **Security** ➙ **Set User Password** и нажмите клавишу Enter.
- Шаг 3. Введите строку пароля, содержащую только буквы и цифры, и нажмите клавишу «Ввод». Пароль пользователя должен отличаться от пароля администратора.
- Шаг 4. Введите пароль повторно и нажмите клавишу «Ввод».
- Шаг 5. Выберите **Exit** ➙ **Exit Saving Changes**.

#### <span id="page-32-1"></span>**Включение пароля на включение компьютера**

Если установлен пароль администратора, можно установить пароль при включении для дополнительной безопасности.

- Шаг 1. Откройте программу UEFI/BIOS Setup Utility.
- Шаг 2. Выберите **Security** ➙ **Power on Password** и нажмите клавишу Enter.

**Примечание:** Предварительно должен быть задан пароль администратора.

- Шаг 3. Измените значение параметра на **Enabled**.
- Шаг 4. Выберите **Exit** ➙ **Exit Saving Changes**.

Если пароль на включение компьютера включен, при каждом включении компьютера на экране будет появляться запрос. Для запуска компьютера необходимо ввести пароль администратора или пользователя.

### <span id="page-32-2"></span>**Настройка пароля для дополнительного устройства хранения данных**

Постоянные данные хранятся на дополнительных устройствах хранения данных. Ваш компьютер может быть оснащен одним или несколькими твердотельными дисками или жесткими дисками в качестве дополнительных устройств хранения данных. Чтобы предотвратить несанкционированный доступ к данным, в программе настройки можно задать пароль на доступ к дополнительным устройствам хранения данных.

**Внимание:** При задании пароля на доступ к жесткому диску будьте очень внимательны. Если вы забудете пароль доступа к жесткому диску, уполномоченный сервисный специалист Lenovo не сможет сбросить ваш пароль или восстановить данные на жестком диске. Вы должны доставить ваш компьютер уполномоченному сервисному специалисту Lenovo для замены жесткого диска. Необходимо иметь на руках документы, подтверждающие законность приобретения вами данного компьютера, и вы должны быть готовы оплатить стоимость запасных частей и обслуживания.

- Шаг 1. Откройте программу UEFI/BIOS Setup Utility.
- Шаг 2. Выберите **Security** ➙ **Set Hard Disk Password** и нажмите клавишу Enter.

**Примечание:** Если ваша модель компьютера оснащена несколькими дополнительными устройствами хранения данных, вы можете настроить пароль отдельного для каждого из них. В случае запуска программы Setup Utility с использованием пароля пользователя задать пароль на доступ к жесткому диску невозможно.

Шаг 3. Следуйте инструкциям на экране, чтобы задать главный и пользовательский пароли.

**Примечание:** Главный и пользовательский пароли на доступ к жесткому диску необходимо задать одновременно.

Шаг 4. Выберите **Exit** ➙ **Exit Saving Changes**.

Если задан пароль на доступ к жесткому диску, для запуска операционной системы необходимо указать правильный пароль.

#### <span id="page-33-0"></span>**Изменение или удаление пароля на доступ к жесткому диску**

- Шаг 1. Откройте программу UEFI/BIOS Setup Utility.
- Шаг 2. Выберите **Security**.
- Шаг 3. Измените или удалите пароль на доступ к жесткому диску.

Чтобы изменить или удалить главный пароль, выберите **Change Master Password** и нажмите клавишу Enter.

**Примечание:** При удалении главного пароля на доступ к жесткому диску также удаляется и пользовательский пароль на доступ к жесткому диску.

Чтобы изменить пользовательский пароль, выберите **Change User Password** и нажмите клавишу Enter.

**Примечание:** Отдельно удалить пользовательский пароль на доступ к жесткому диску невозможно.

Шаг 4. Выберите **Exit** ➙ **Exit Saving Changes**.

# <span id="page-34-1"></span><span id="page-34-0"></span>Глава 4. Справка и поддержка

### Часто задаваемые вопросы

### <span id="page-34-2"></span>Почему мой компьютер запускается автоматически, когда я открываю крышку?

Возможно, на компьютере включена функция Flip to Start. Многие ноутбуки Lenovo оснащены датчиком, который определяет угол открытия крышки. При открытии крышки этот датчик может обнаружить это поведение. Если функция Flip to Start включена, начнется автоматический запуск компьютера.

Если вам не нравится эта функция, ее можно отключить. Функцию Flip to Start можно включить или ОТКЛЮЧИТЬСЯ В:

- Lenovo Vantage, Lenovo PC Manager или Lenovo Smart Engine
- Firmware Setup Utility

### <span id="page-34-3"></span>Какой разъем мне использовать, чтобы подключить ПК к внешнему устройству отображению информации

В вашем ПК есть три разъема, через которые вы можете подключить внешнее устройство отображения информации.

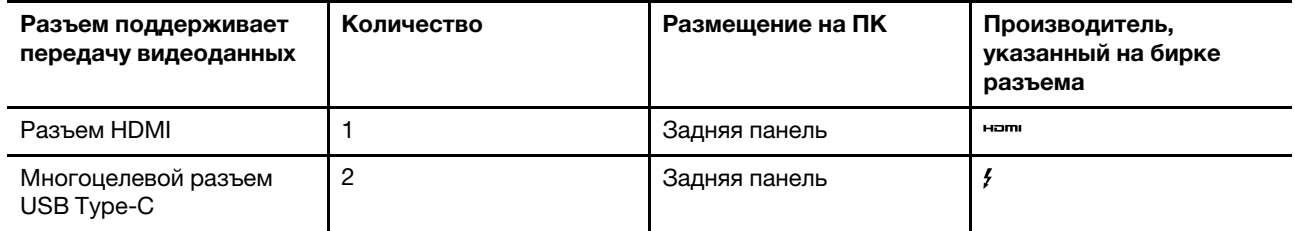

Вам необходимо проверить характеристики разъема внешнего устройства отображения информации для определения типа используемого разъема.

# <span id="page-34-4"></span>Почему я не могу переключить ПК в режим производительности

Ваш ПК не может быть переведен в режим производительности, если он работает от аккумулятора. Включите ваш ПК в электрическую розетку и попробуйте снова.

### <span id="page-34-5"></span>Как открыть служебную программу настройки микропрограммного **NK**

Служебная программа настройки микропрограммы ПК можно открыть несколькими способами.

- Включите или перезапустите ваш ПК и нажмите клавишу F2.
- Откройте кнопочное меню Novo и выберите Настройка BIOS.
- Войдите в расширенные настройки Windows, чтобы перезагрузить ПК.

#### Связанные темы

"Меню «Кнопка Novo»" на странице 22

#### **Связанные задачи**

"Использование особых вариантов загрузки Windows для открытия служебной программы настройки микропрограммы компьютера" на странице 25

### <span id="page-35-0"></span>**Как мне открыть кнопочное меню Novo, если у моего ПК нет кнопки Novo**

Если на вашем ПК нет клавиши Novo, вы можете нажать на клавишу прерывания, когда ПК запускается, и нажать на кнопочное меню.

- Шаг 1. Включите или перезапустите ПК.
- Шаг 2. Как только на экране появится логотип Lenovo или бренда, нажмите клавишу F9.

### <span id="page-35-1"></span>**Что такое режим поставки аккумулятора?**

Когда аккумулятор компьютера находится в режиме поставки, он отключен и не подает питание на компьютер.

Режим поставки аккумулятора предназначен для предотвращения его чрезмерной разрядки, при которой емкость аккумулятора значительно снижается. Чрезмерная разрядка происходит, когда литиевый аккумулятор имеет низкий уровень заряда в течение длительного времени.

На практике доставка компьютера от производителя к торговому посреднику, а затем от него к пользователю может занять значительное время. Чтобы предотвратить в течение этого времени чрезмерную разрядку, аккумулятор компьютера устанавливается на заводе в режим поставки. Перед первым включением компьютера подключите его к электрической розетке. При этом режим поставки аккумулятора сразу же отключится.

### <span id="page-35-2"></span>**Ресурсы для самостоятельного устранения неполадок**

Для получения дополнительных сведений о компьютере и устранения неполадок используйте следующие ресурсы для самостоятельного устранения неполадок.

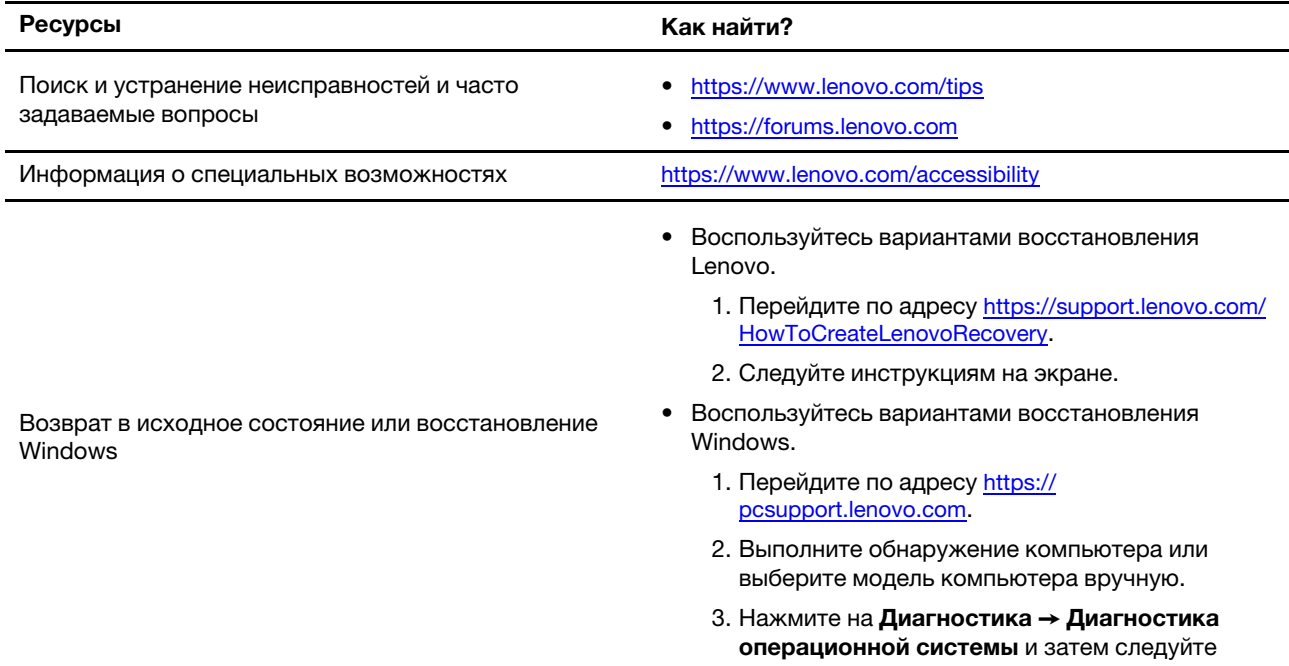

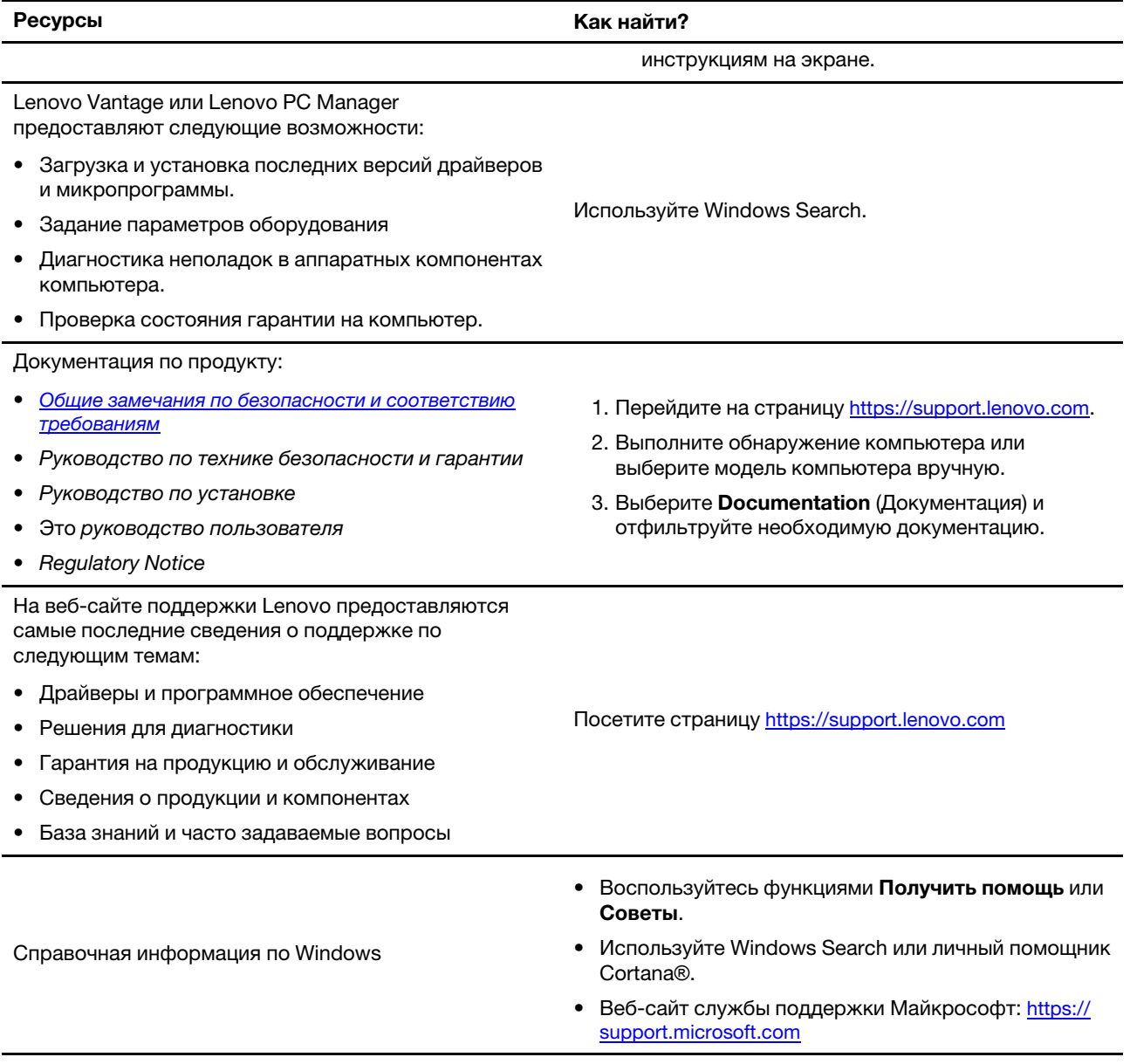

# <span id="page-36-0"></span>Что такое CRU?

Узлы, подлежащие замене силами заказчика (CRU) - это детали, которые могут модернизироваться или заменяться самим заказчиком. Компьютер Lenovo может содержать следующие типы CRU:

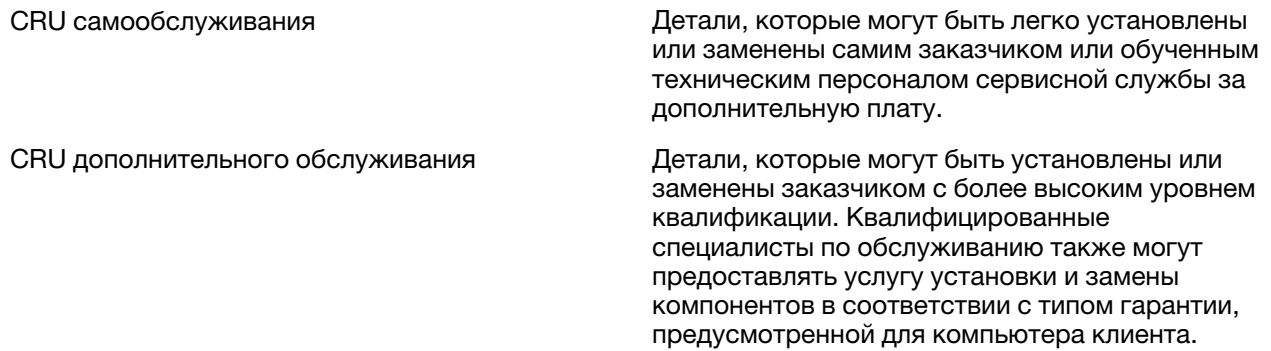

Если Вы собираетесь установить CRU, компания Lenovo отправит Вам CRU. Вам может потребоваться вернуть дефектный компонент, замененный узлом CRU. Когда требуется возврат: (1) вместе с запасным CRU поставляются инструкции по возврату, наклейка оплаченного возврата товара и контейнер, и (2) если Вы не возвратите неисправный CRU в компанию Lenovo в течение тридцати (30) дней после получения нового CRU, предоставленного для замены, Вам может быть выставлен счет за данный CRU. Более полная информация приведена в Ограниченной гарантии Lenovo по адресу [https://www.lenovo.com/warranty/llw\\_02](https://www.lenovo.com/warranty/llw_02).

# <span id="page-37-0"></span>**CRU для модели Вашего изделия**

В таблице ниже указаны CRU и типы CRU, которые определены для модели Вашего изделия.

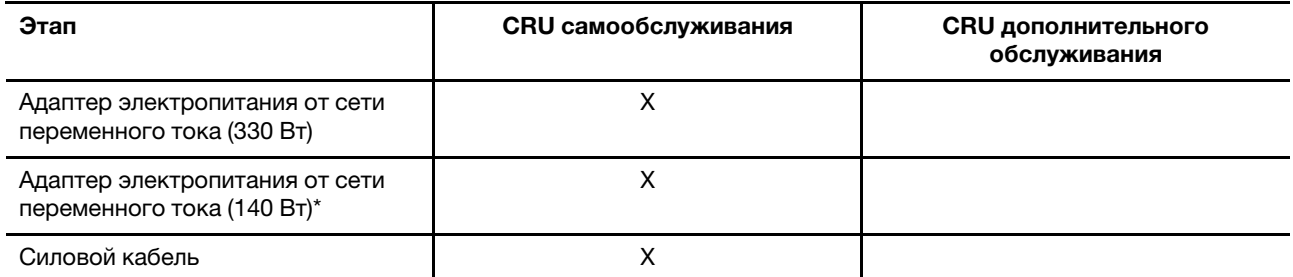

#### **Примечания:**

• Инструкция по замене CRU представлена в одной или нескольких из следующих публикаций, и ее можно получить в Lenovo в любое время, предварительно направив соответствующий запрос.

продукт Руководство пользователя

документация, поставляемая вместе с изделием

- Замена любых деталей, не перечисленных выше, включая встроенную аккумуляторную батарею, должна выполняться авторизованным центром обслуживания или уполномоченным специалистом Lenovo. Перейдите по адресу<https://support.lenovo.com/partnerlocation> для получения дополнительной информации.
- <span id="page-37-1"></span>• В некоторых моделях продуктов доступны компоненты, помеченные звездочкой (\*).

# **Как обратиться в центр поддержки клиентов Lenovo**

Если вы пытались исправить неполадку самостоятельно, но сделать это не удалось, можно обратиться в центр поддержки клиентов Lenovo.

# <span id="page-38-0"></span>**Перед тем как связаться с Lenovo**

Запишите сведения о продукте и подробное описание проблемы, перед тем как связаться с Lenovo.

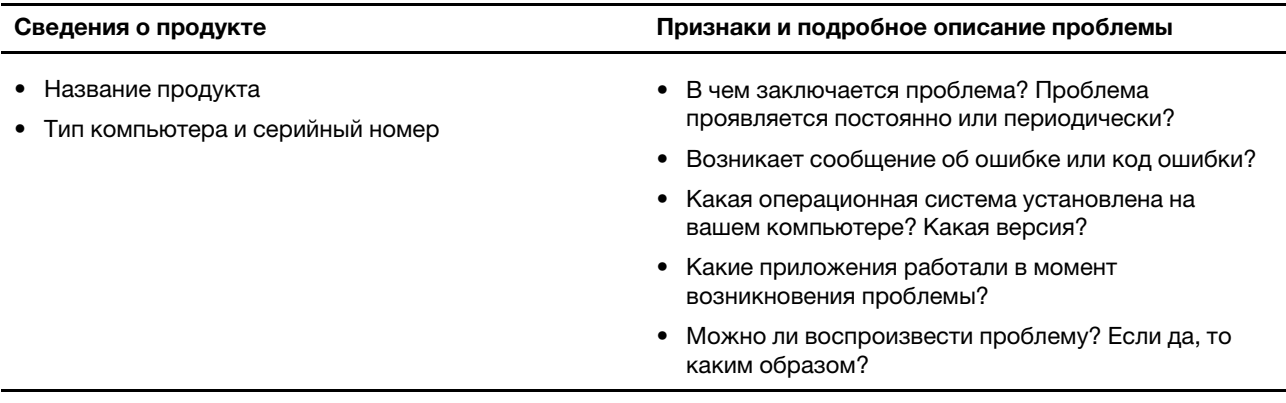

**Примечание:** Название и серийный номер продукта обычно расположены на нижнем кожухе компьютера в виде наклейки или гравировки.

# <span id="page-38-1"></span>**Центр поддержки клиентов Lenovo**

В течение гарантийного периода можно обратиться в центр поддержки клиентов Lenovo за помощью.

#### **Телефоны**

Список телефонов отделов поддержки Lenovo в вашей стране или регионе можно найти на веб-сайте <https://pcsupport.lenovo.com/supportphonelist>.

**Примечание:** Номера телефонов могут быть изменены без уведомления. Если телефон для вашей страны или региона не указан, обратитесь к распространителю продукции или торговому представителю Lenovo.

#### **Услуги, предоставляемые в течение гарантийного периода**

- Выявление неполадок квалифицированные сотрудники помогут вам определить, связана ли неполадка с аппаратными средствами, и решить, что следует предпринять для ее устранения.
- Ремонт аппаратных средств Lenovo если будет установлено, что неполадка связана с аппаратными средствами Lenovo, на которые предоставляется гарантия, квалифицированные специалисты обеспечат обслуживание соответствующего уровня.
- Технологические изменения иногда после продажи продукта бывает необходимо внести в него изменения. Компания Lenovo или уполномоченный распространитель продукции Lenovo внесут необходимые технологические изменения (Engineering Changes, или EC), относящиеся к приобретенным вами аппаратным средствам.

#### **Услуги, не предусмотренные условиями гарантии**

- Замену или использование частей, произведенных не или не для Lenovo, или частей, не находящихся на гарантии
- Выявление причин неполадок в программных средствах
- Настройка UEFI/BIOS в процессе установки или обновления
- Изменение, модификация и обновление драйверов устройств
- Установка и обслуживание сетевых операционных систем (NOS)
- Установка и обслуживание программ

Условия ограниченной гарантии Lenovo для данного продукта Lenovo можно найти в разделе «Информация о гарантии» документа Руководство по технике безопасности и гарантии, входящего в комплект поставки компьютера.

# <span id="page-39-0"></span>**Приобретение дополнительных услуг**

В течение гарантийного периода и после его завершения пользователи могут получать дополнительные услуги от Lenovo по адресу [https://pcsupport.lenovo.com/warrantyupgrade.](https://pcsupport.lenovo.com/warrantyupgrade)

Перечень и наименование услуг могут быть разными в разных странах и регионах.

# <span id="page-40-0"></span>**Приложение A. Описание функций горячих клавиш Lenovo**

Функции горячих клавиш обозначаются значками, напечатанными на клавишах. В следующей таблице описаны функции всех горячих клавиш Lenovo. Клавиатура компьютера Lenovo должна поддерживать только подмножество указанных горячих клавиш.

| Значок горячей клавиши    | Описание функции                                                                       |
|---------------------------|----------------------------------------------------------------------------------------|
| A                         | Выключение или включение звука.                                                        |
| ৰ+                        | Увеличение громкости.                                                                  |
| ৰ−                        | Уменьшение громкости.                                                                  |
| $\times$                  | Включение или отключение микрофона.                                                    |
| $\alpha$ +                | Увеличение яркости экрана.                                                             |
| $\alpha-$                 | Уменьшение яркости экрана.                                                             |
| 四回                        | Выбор и настройка устройств отображения.                                               |
| ⊁                         | Включение или отключение режима «в самолете». (Операционные системы<br>Windows)        |
| ≴                         | Отображение панели быстрого запуска Lenovo Smart Key.                                  |
| 囝                         | Включение или отключение сенсорной панели.                                             |
| $\overline{\phantom{a}}$  | Отображение всех открытых приложений в виде эскизов. (Операционные<br>системы Windows) |
| 圛                         | Открытие приложения «Калькулятор». (Операционные системы Windows)                      |
| ্যু                       | Открытие приложения «Ножницы». (Операционные системы Windows)                          |
| ¢                         | Открытие приложения «Параметры». (Операционные системы Windows)                        |
| Α                         | Блокировка экрана. (Операционные системы Windows)                                      |
| 圓                         | Открывается история буфера обмена. (Операционные системы Windows)                      |
| ♦                         | Переход в спящий режим.                                                                |
| 回                         | Открытие контекстного меню текущего активного приложения.                              |
| œέ                        | Открытие связанного голосового приложения, голосовой службы или<br>Microsoft Cortana.  |
| 坐                         | Регулировка подсветки клавиатуры.                                                      |
| 业+                        | Увеличение яркости подсветки клавиатуры.                                               |
| きんし                       | Уменьшение яркости подсветки клавиатуры                                                |
| R                         | Принятие входящего вызова Microsoft Teams.                                             |
| ⌒                         | Отклонение входящего вызова Microsoft Teams.                                           |
| ⊙                         | Доступ к ресурсам службы поддержки Lenovo.                                             |
| $\blacktriangleright$ /II | Запуск/приостановка воспроизведения звука или видео.                                   |

Табл. 11. Значки горячих ток и расшифровка функций

Табл. 11. Значки горячих ток и расшифровка функций (продолж.)

| Значок горячей клавиши | Описание функции                                                                 |
|------------------------|----------------------------------------------------------------------------------|
|                        | Остановка воспроизведения звука или видео.                                       |
| 144                    | Воспроизведение предыдущего аудио- или видеофайла в списке<br>воспроизведения.   |
| ÞH                     | Воспроизведение следующего аудио- или видеофайла в списке<br>воспроизведения.    |
| ⌒                      | Переключение активного режима работы компьютера.                                 |
| B.                     | Размывка фона для видеоконференции.                                              |
| т.,                    | Переключение активного аудиорежима компьютера.                                   |
| $\bullet$              | Включение или отключение режима ночного света. (Операционные системы<br>Windows) |

**Примечание:** Функции горячих клавиш могут изменяться после обновления связанного приложения или операционной системы Windows.

# <span id="page-42-0"></span>**Приложение B. Замечания и товарные знаки**

#### **Замечания**

Lenovo может предоставлять продукты, услуги и компоненты, описанные в данной публикации, не во всех странах. Сведения о продуктах и услугах, доступных в настоящее время в вашей стране, можно получить в местном представительстве Lenovo. Ссылки на продукты, программы или услуги Lenovo не означают и не предполагают, что можно использовать только указанные продукты, программы или услуги Lenovo. Разрешается использовать любые функционально эквивалентные продукты, программы или услуги, если при этом не нарушаются права Lenovo на интеллектуальную собственность. Однако при этом ответственность за оценку и проверку работы всех продуктов, программ или услуг других производителей возлагается на пользователя.

Lenovo может располагать патентами или рассматриваемыми заявками на патенты, относящимися к предмету данной публикации. Предоставление этого документа не дает вам никакой лицензии на указанные патенты. Вы можете послать запрос на лицензию в письменном виде по адресу: Lenovo (United States), Inc. 8001 Development Drive Morrisville, NC 27560 U.S.A. Attention: Lenovo Director of Licensing

КОМПАНИЯ LENOVO ПРЕДОСТАВЛЯЕТ ДАННУЮ ПУБЛИКАЦИЮ НА УСЛОВИЯХ «КАК ЕСТЬ», БЕЗ КАКИХ-ЛИБО ГАРАНТИЙ, ЯВНЫХ ИЛИ ПОДРАЗУМЕВАЕМЫХ, ВКЛЮЧАЯ, ПОМИМО ПРОЧЕГО, ПОДРАЗУМЕВАЕМЫЕ ГАРАНТИИ ОТНОСИТЕЛЬНО ОТСУТСТВИЯ НАРУШЕНИЯ ЧЬИХ-ЛИБО ПРАВ, ТОВАРНОСТИ ИЛИ ПРИГОДНОСТИ ДЛЯ КОНКРЕТНОЙ ЦЕЛИ. Законодательство некоторых стран не допускает отказ от явных или подразумеваемых гарантий для ряда сделок; в таком случае данное положение может к вам не относиться.

В публикацию время от времени вносятся изменения, которые будут отражены в следующих изданиях. В целях повышения качества услуг компания Lenovo оставляет за собой право на улучшение и/или изменение продуктов и программ, описанных в руководствах, которые входят в комплект поставки компьютера, и содержимого данного руководства в любое время без уведомления.

Интерфейс и функциональность программного обеспечения, а также конфигурация оборудования, описанные в руководствах, которые входят в комплект поставки компьютера, могут немного отличаться от фактической конфигурации приобретаемого компьютера. Для получения конфигурации продукта см. связанный контракт (если есть) или упаковочный лист продукта либо свяжитесь с дистрибьютором продукта. Lenovo может использовать и распространять присланную вами информацию любым способом, каким сочтет нужным, без каких-либо обязательств перед вами.

Продукты, описанные в данной публикации, не предназначаются для использования в технологиях имплантации или каких-либо устройствах жизнеобеспечения, отказ которых может привести к нарушению жизнедеятельности или к летальному исходу. Информация, содержащаяся в данной публикации, не влияет на спецификации продукта и гарантийные обязательства Lenovo и не меняет их. Ничто в этой публикации не служит явной или неявной лицензией или гарантией возмещения ущерба в связи с правами на интеллектуальную собственность корпорации Lenovo или третьих сторон. Все данные, содержащиеся в данной публикации, получены в специфических условиях и приводятся только в качестве иллюстрации. Результаты, полученные в других рабочих условиях, могут существенно отличаться от них.

Lenovo может использовать и распространять присланную вами информацию любым способом, каким сочтет нужным, без каких-либо обязательств перед вами.

Любые ссылки в данной информации на веб-сайты, не принадлежащие Lenovo, приводятся только для удобства и никоим образом не означают поддержки Lenovo этих веб-сайтов. Материалы на этих веб-сайтах не входят в число материалов по данному продукту Lenovo, и всю ответственность за использование этих веб-сайтов вы принимаете на себя.

Все данные по производительности, содержащиеся в этой публикации, получены в настроенной среде. Поэтому результаты, полученные в других операционных средах, могут заметно отличаться от приведенных. Некоторые измерения могли быть выполнены в разрабатываемых системах, и нет никакой гарантии, что в общедоступных системах результаты этих измерений будут такими же. Кроме того, результаты некоторых измерений были получены экстраполяцией. Реальные результаты могут отличаться от них. Пользователям рекомендуется проверить эти данные в своих конкретных условиях.

Данный документ защищен авторским правом Lenovo и на него не распространяется ни одна лицензия на программное обеспечение с открытым исходным кодом, в том числе никакие соглашения по Linux, которые могут сопровождать программное обеспечение, включенное в комплект поставки этого продукта. Lenovo может обновить данный документ в любое время без уведомления.

Если вы желаете получить самые актуальные сведения, задать вопросы или оставить комментарии, зайдите на веб-сайт Lenovo:

#### <https://support.lenovo.com>

#### **Товарные знаки**

Lenovo, логотип Lenovo и Lenovo Legion являются товарными знаками Lenovo. Thunderbolt является товарным знаком корпорации Intel Corporation и ее дочерних подразделений. Windows является товарным знаком группы компаний Майкрософт. DisplayPort является товарным знаком ассоциации Video Electronics Standards Association. Wi-Fi является зарегистрированным товарным знаком Wi-Fi Alliance. USB Type-C является зарегистрированным товарным знаком USB Implementers Forum. Все остальные товарные знаки являются собственностью соответствующих владельцев.